# **USER GUIDE**

# Atmel

**ATWILC1000 Programming Guide**

#### **Atmel SmartConnect**

#### **Introduction**

This user guide describes how to integrate the Atmel® ATWILC1000 and work Wi-Fi on the Atmel MCU platform. Useful information of Atmel MCU is already described in Atmel for SAM website and GitHub for the relevant source code.

In Linux® case, this user guide is based on SAMA5D3 Xplained board and explains the programing in chapters [1](#page-4-0) to [6.](#page-27-0) For the SAMA5D3 Linux platform, there a lot of useful information is already described in Atmel Linux for SAM website. The relevant source codes are maintained on GitHub. It is highly recommended the user to visit those sites. Refer to chapters [1](#page-4-0) to [6.](#page-27-0)

- Atmel Linux For SAM Site:<http://www.at91.com/linux4sam>
- GitHub Linux For SAM Site:<http://github.com/linux4sam>

In Android case, this user guide is based on SAMA5D3-EK board and explains the programing from Chapter [7](#page-28-0) to Chapter [10.](#page-41-0) For the SAMA5D3 Android platform, a lot of useful information is already described in Atmel Android for SAM website. The relevant source codes are maintained on GitHub. It is highly recommended the user to visit those sites.

- Atmel Android for SAM Site:<http://www.at91.com/android4sam>
- GitHub Android for SAM Site:<http://github.com/android4sam>

In non-OS case this user guide is based on SAMG53 Xplained Pro board.

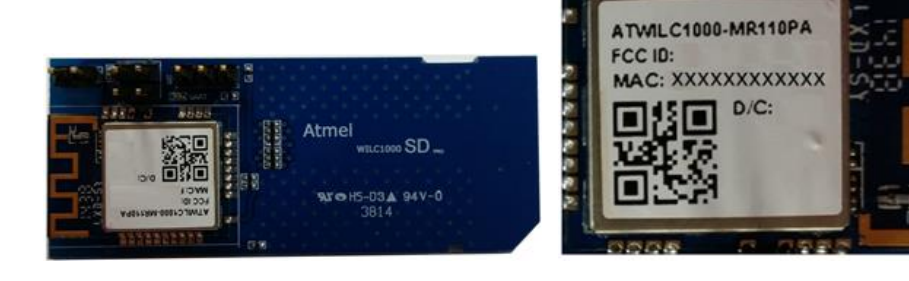

### **Prerequisites**

- **•** Hardware Prerequisites
	- Linux
		- Atmel SAMA5D3 Xplained Evaluation Kit
		- Atmel ATWILC1000 SD Pro Card
		- USB to Serial Adaptor (for DBGU port)
	- Android
		- Atmel SAMA5D3-EK Evaluation Kit
		- Atmel ATWILC1000 SD Pro Card
		- USB to Serial Adaptor (for DBGU port)
	- Non-OS
		- Atmel SAMG53 Xplained Pro Kit
		- Atmel ATWILC1000-XPRO Wi-Fi Extension Board
	- Common
		- Micro-USB Cable (Micro-A / Micro-B)
- **•** Build Prerequisites
	- Linux and Android
		- Linux Host PC
		- Linux and Android Software Package
	- Non-OS
		- Atmel Studio

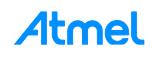

# **Table of Contents**

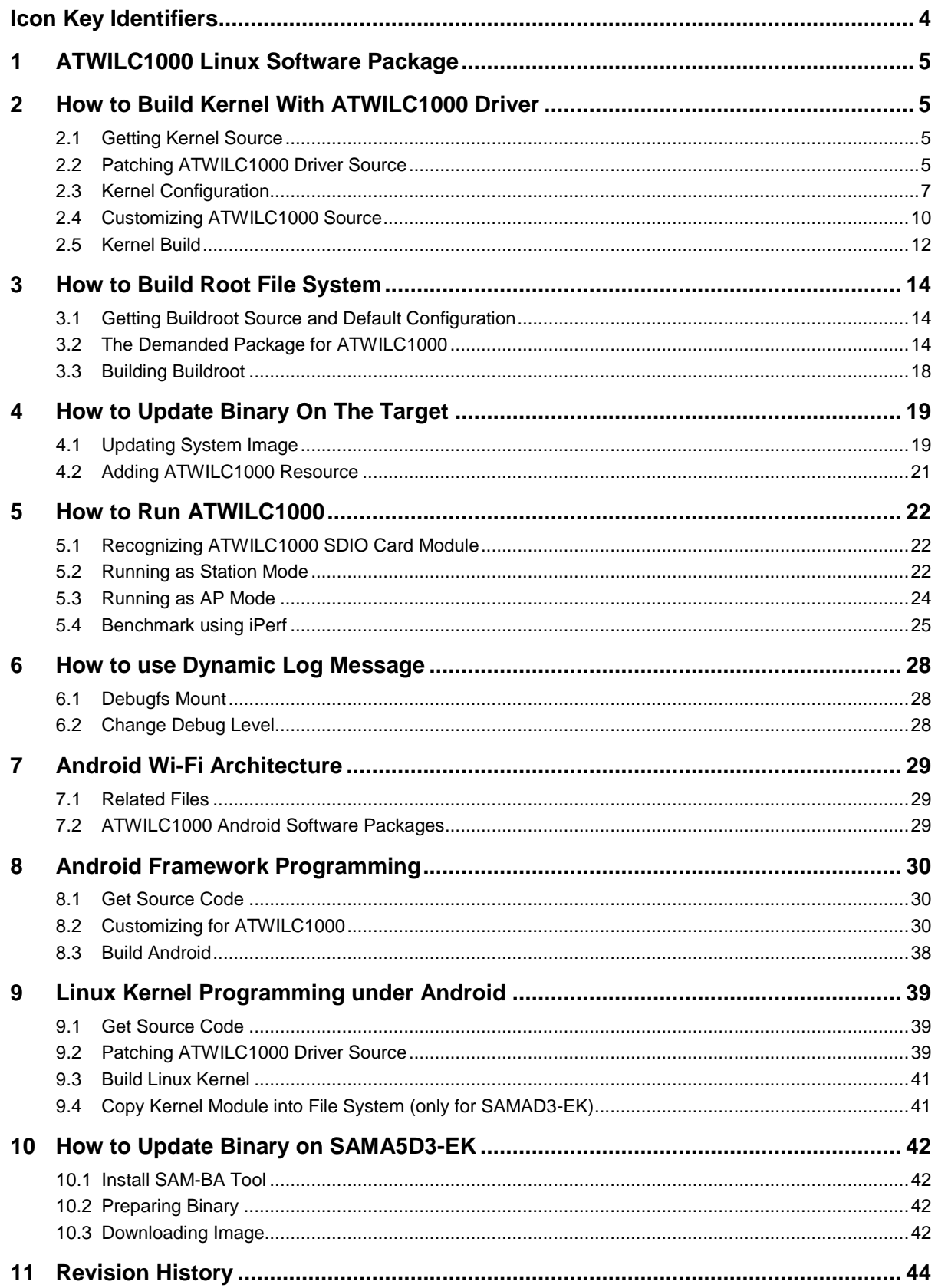

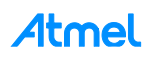

# <span id="page-3-0"></span>**Icon Key Identifiers**

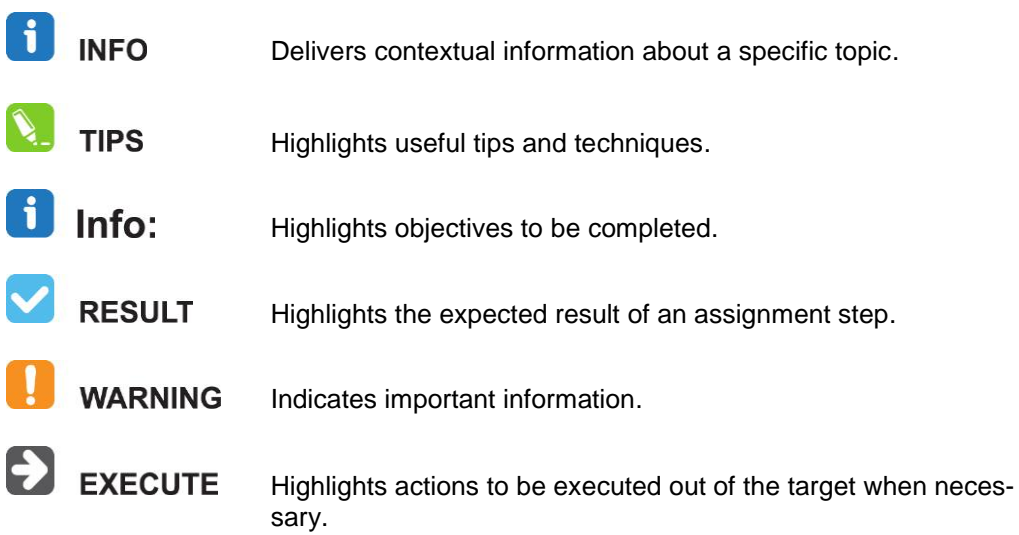

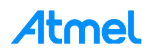

# <span id="page-4-0"></span>**1 ATWILC1000 Linux Software Package**

The following site is included for running the Atmel ATWILC1000 SD Pro Card or other types.

<https://github.com/linux4sc>

Software is based on the SAMA5D3 Xplained sources described in Atmel Linux-for-SAM sites.

# <span id="page-4-1"></span>**2 How to Build Kernel With ATWILC1000 Driver**

There are several versions of Linux Kernel in Linux for SAM site. Some versions are made for prebuilt image. To help the user evaluating SAMA5D3 Linux board easily, this document will utilize the following prebuilt image as a reference:

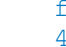

[ftp://www.at91.com/pub/demo/linux4sam\\_4.3/linux4sam-poky-sama5d3\\_xplained-](ftp://www.at91.com/pub/demo/linux4sam_4.3/linux4sam-poky-sama5d3_xplained-4.3.zip)[4.3.zip](ftp://www.at91.com/pub/demo/linux4sam_4.3/linux4sam-poky-sama5d3_xplained-4.3.zip)

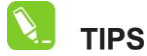

This document does not describe general information on the AT91Bootstrap and U-Boot because it can be used without modification from prebuilt image.

It is better to check out the same branch source, to compare with the prebuilt image.

#### <span id="page-4-2"></span>**2.1 Getting Kernel Source**

Get Kernel source by the following command.

\$ git clone https://github.com/linux4sam/linux-at91.git

- \$ cd linux-at91
- \$ git checkout origin/linux-3.10-at91 -b linux-3.10-at91

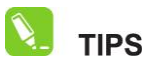

For a reference, the branch of "linux-3.10-at91" was used and verified for AT-WILC1000 hardware.

#### <span id="page-4-3"></span>**2.2 Patching ATWILC1000 Driver Source**

Add ATWILC1000 driver in Kernel source by the following command.

\$ git clone https://github.com/linux4sc/wireless-driver.git ./drivers/net/wireless/atmel

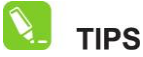

Use diff-and-merge technic to see what will be changed after all.

**RESULT** In the Linux Wireless driver directory, "/driver/net/wireless" directory, ATWILC1000 Linux driver are newly added as "atmel" directory.

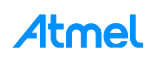

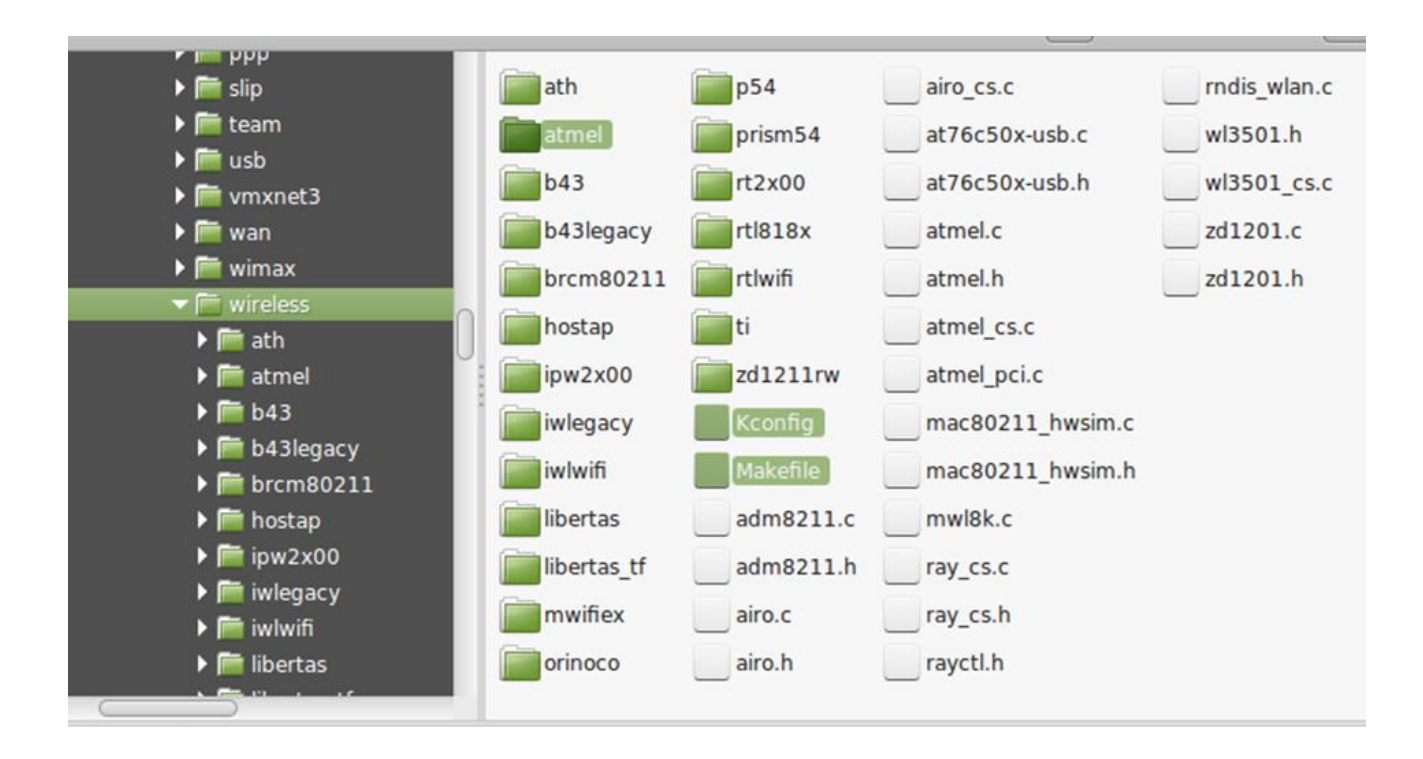

To include the ATWILC1000 driver in Kernel build, relevant Kconfig and Makefile are also changed.

linux-at91/drivers/net/wireless/Kconfig

```
config AT76C50X_USB
… skip
source "drivers/net/wireless/atmel/Kconfig"
```
linux-at91/drivers/net/wireless/Makefile

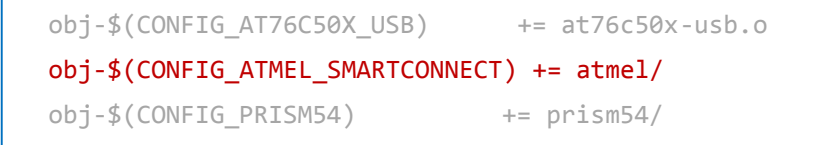

<span id="page-5-0"></span>linux-at91/arch/arm/configs/sama5d3\_xplained\_defconfig

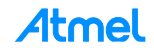

#### **2.3 Kernel Configuration**

Because users have to configure the Linux Kernel according to the platform, input the following command.

\$ make ARCH=arm <TARGET\_BOARD\_DEFCONFIG>

# **i** INFO

SAMA5D3 Xplained board use "sama5d3\_xplained\_defconfig" about <TAR-GET\_BOARD\_DEFCONFIG>.

SAMA5D3 Xplained board use "ama5d3\_xplained\_defconfig" about <TARGET\_BOARD\_DEFCONFIG>.

At this step, to include ATWILC1000 Driver, you have to modify default configuration using the "menuconfig" parameter.

- \$ make ARCH=arm menuconfig
- 1. Common selection for ATWILC1000.

Choose the Atmel SmartConnect menu, "Device Driver  $\rightarrow$  Network device support  $\rightarrow$  Wireless LAN  $\rightarrow$ Atmel SmartConnect Wireless cards Driver".

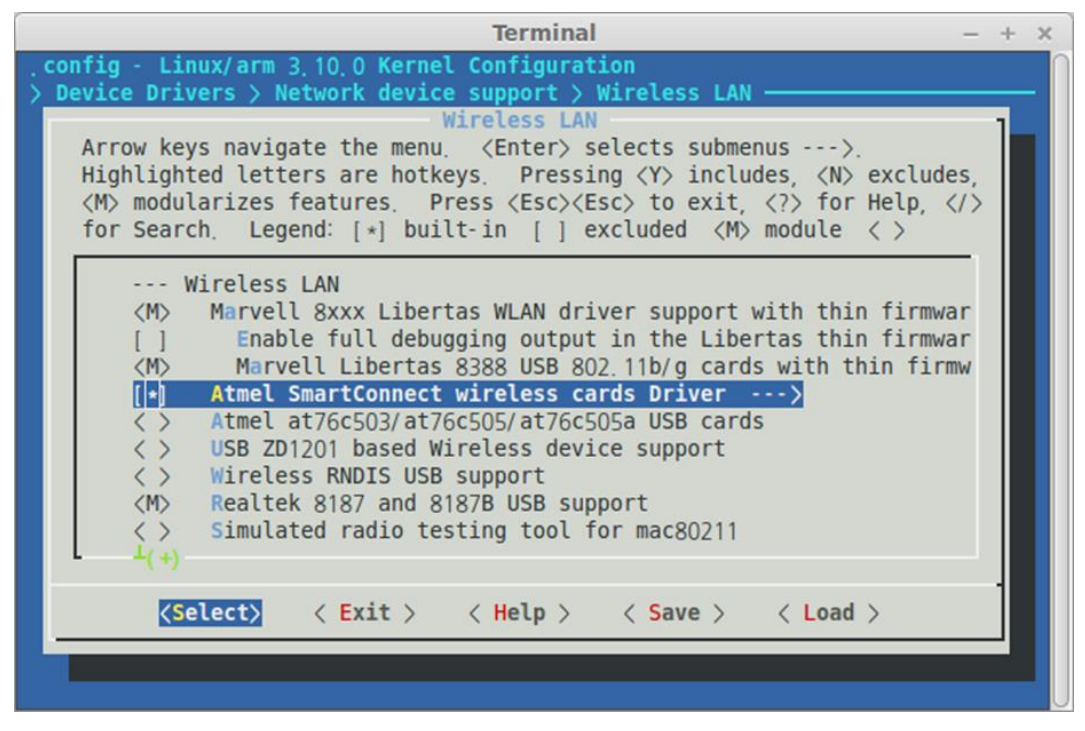

To use ATWILC1000 chipset, set to either "M" or "\*" as depicted in the below.

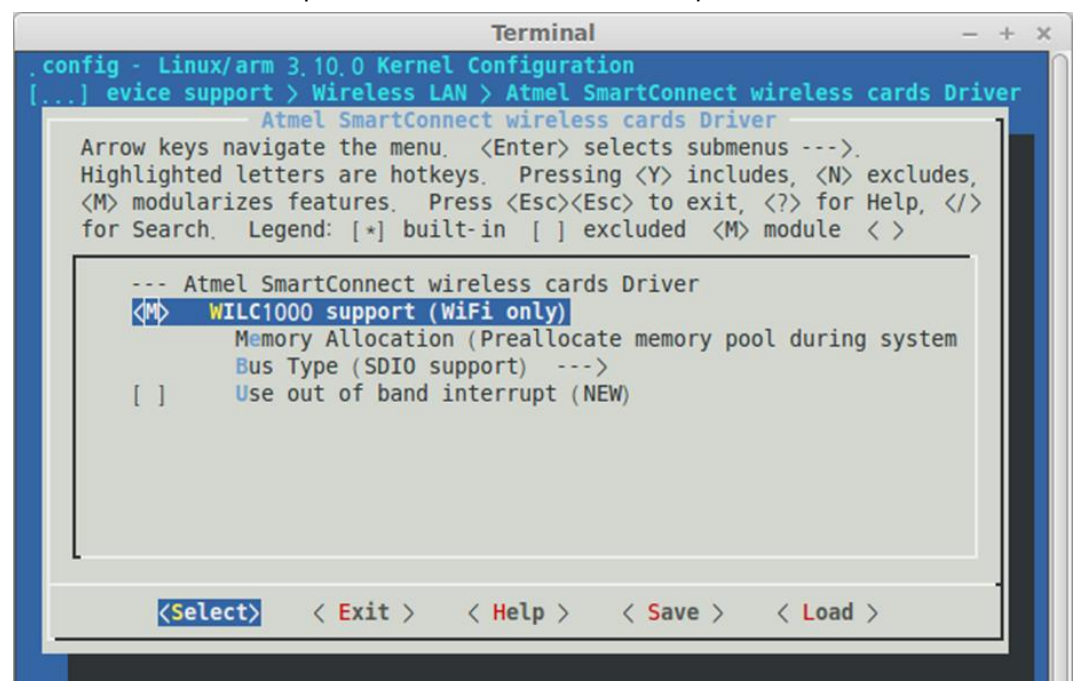

Heap area used in ATWILC1000 Driver can be chosen by user as allocation time. If system memory is shortage, choose first item.

- Allocation at boot up system
- Allocation at insmod command
- Dynamic allocation while Wi-Fi driver work

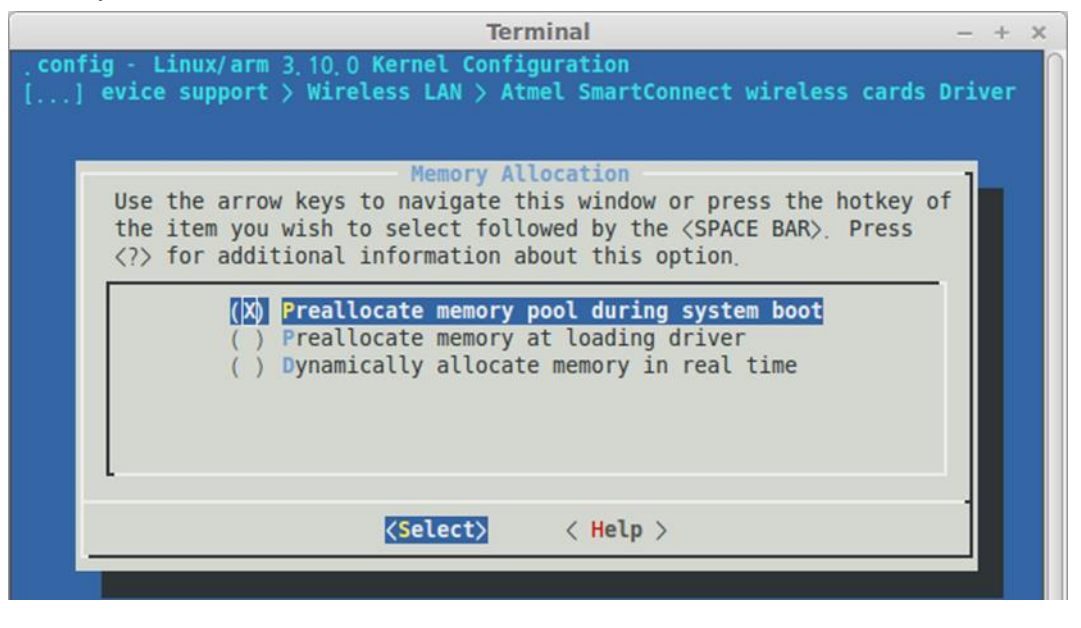

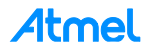

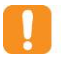

WARNING To communicate between wpa\_supplicant of user space and driver of Kernel space nl80211 driver must be included. So check cfg80211 on networking support → wireless menu.

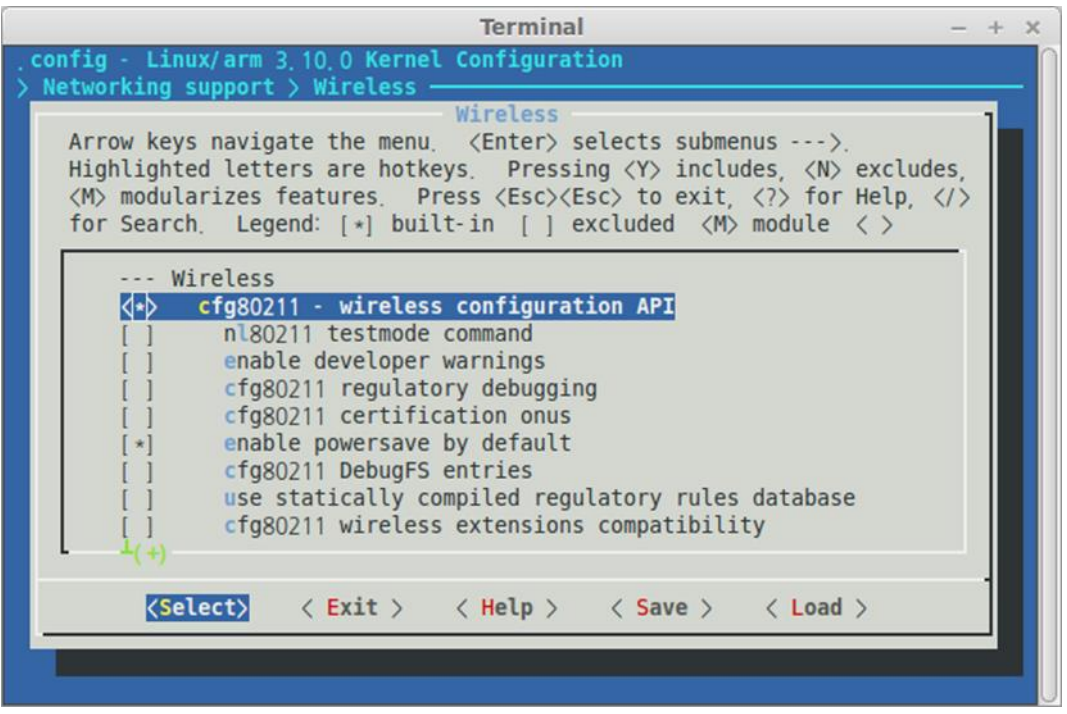

2. In case of using only SDIO (Secure Digital Input Output) bus.

If WlLC1000 chipset or module is connected by SDIO bus on the platform, choose "SDIO support" on bus type item. Because Atmel ATWILC1000 SD Pro Card has SDIO interface, choose this option.

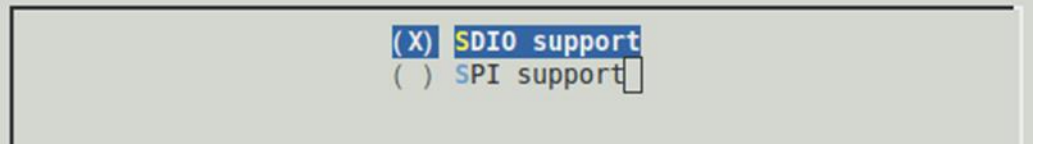

3. In case of using SDIO bus with external interrupt.

There may be some trouble about SDIO interrupt on special platform. If so, using the interface mixed SDIO bus and external IRQ pin, ATWILC1000 driver can be operate. To send interrupt signal to external pin, choose option 'Use out of band interrupt'. This option appears when SDIO is chosen.

```
--- Atmel SmartConnect wireless cards Driver
      WILC1000 support (WiFi only)
\langle M \rangleMemory Allocation (Preallocate memory pool during system
        Bus Type (SDIO support) --- >
        Use out of band interrupt
ll∗l
```
4. In case of using SPI (Serial Peripheral Bus) bus.

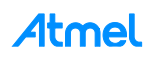

If WlLC1000 chipset or module is connected by SPI bus on the platform, choose "SPI support" on bus type item. Because SPI bus demands basically external IRQ pin to receive data from ATWILC1000, 'Use out of band interrupt' option is hided.

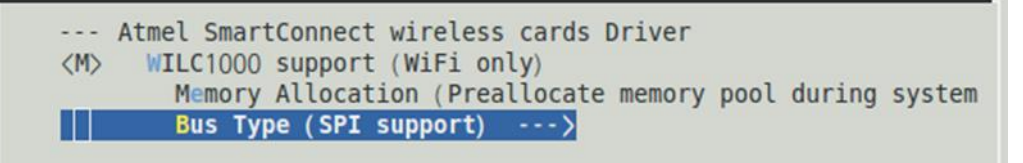

 $\overline{\phantom{a}}$  TIPS

Alternatively, the ".config" file in the Kernel directory can be simply editable as below.

```
CONFIG_WIRELESS=y
CONFIG_CFG80211=y
...
CONFIG_ATMEL_SMARTCONNECT=y
CONFIG_WILC1000=m
CONFIG_WILC1000_SDIO=y
CONFIG_WILC1000_PREALLOCATE_DURING_SYSTEM_BOOT=y
```
#### <span id="page-9-0"></span>**2.4 Customizing ATWILC1000 Source**

1. For SDIO.

As standard Kernel API is used, user can easy work the ATWILC1000 without the modification of source. The SDIO ATWILC1000 related protocol is implemented in the file 'wilc\_sdio.c' while the Linux related SDIO API is implemented in the file 'linux\_wlan\_sdio.c'

When Wi-Fi driver is loaded and unloaded on Kernel, if user want to add special commands, write it in the functions 'linux sdio init' and 'linux sdio deinit' of file 'linux wlan sdio.c'.

"MAX\_SPEED" value of file "linux\_wlan\_sdio.c" can be changed by user as platform's bus stability.

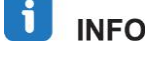

" MAX\_SPEED" value of file "linux\_wlan\_sdio.c" can be changed by user as platform's bus stability.

2. For SPI.

The SPI related protocol is implemented in the file 'wilc\_spi.c' while the Linux related SPI API is implemented in the file 'linux\_wlan\_spi.c'. When the module is inserted, the module calls the function 'linux\_spi\_init' which in turn calls the function 'spi\_register\_driver(&wilc\_bus)'.

The wilc\_bus is defined as follow in file 'linux\_wlan\_spi.c'.

```
struct spi_driver wilc_bus __refdata = { 
      .driver = \{ .name = MODALIAS, 
       },
```
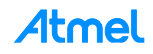

```
 .probe = wilc_bus_probe, 
      .remove = exit p(wilc bus remove),
};
```
The only thing that needs to be changed is the definition of the MODALIAS, it should be changed to match the target platform name. This value is defined at the file 'linux wlan common.h'.

And SPI clock can be changed to improve the communication with host processor during working. So MIN\_SPEED and MAX\_SPEED value has to be defined depends on the clock which platform support.

Look at it in 'linux\_wlan\_spi.c' file.

```
#elif defined(CUSTOMER_PLATFORM)
/*
    TODO : define Clock speed under 48M.
*/
#else
    #define MIN_SPEED 24000000
    #define MAX_SPEED 48000000
#endif
```
### **J** INFO

But if user platform handle the peripheral device by Device-tree, rightly to register ATWILC1000 SPI driver, Device ID must be added in DTS file instead of MODALIAS. SAMA5D3 Xplained board use Device-tree. Refer the following guide.

arch/arm/boot/dts/at91-sama5d3\_xplained.dts

*SPI1 channel is from 10 to 13 on J15 header of SAMA5D3 Xplained board.*

```
spi1: spi@f8008000 {
       cs-gpios = <&pioC 25 0>, <0>, <0>, <&pioD 16 0>;
       status = "okay";
       wilc_spi@0 {
               compatible = "atmel,wilc_spi";
               spi-max-frequency = <6000000;
               reg = \langle 0 \rangle;
               status = "okay";
       };
};
```
drivers/net/wireless/atmel/linux\_wlan\_spi.c

```
#ifdef CONFIG_OF
static const struct of_device_id wilc1000_of_match[] = {
       { .compatible = "atmel,wilc_spi", },
```
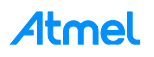

```
{}
};
MODULE DEVICE TABLE(of, wilc1000 of match);
#endif
struct spi driver wilc bus refdata = {
               .driver = {
                              .name = MODALIAS,
#ifdef CONFIG_OF
                              .of_match_table = wilc1000_of_match,
#endif
               },
               .probe = wilc bus probe,
               remove = \rule{1em}{0.15mm} exit_p(wilc_bus_remove),
};
```
3. For Interrupt.

When ATWILC1000 has SPI interface, External Pin Interrupt has to be used to transfer the data to host processor. When the module initialized it registers a GPIO (in case of SPI or SDIO with external interrupt) to act as an interrupt, the driver uses the definition GPIO\_NUM, this definition should be defined in the file 'linux\_wlan\_common.h'.

- Check and modify it as below:
	- Define GPIO number (GPIO\_NUM) which is physically mapped with ATWILC1000 in file 'linux\_wlan\_common.h"
	- If user has to allocate IRQ number as user platform, replace 'nic->dev\_irq\_num' value in function 'init\_irq' of file 'linux\_wlan.c'
	- If Interrupt enable and disable command isn't standard Kernel API, fix and add 'linux\_wlan\_enable\_irq' and 'linux\_wlan\_disable\_irq' in file 'linux\_wlan.c'

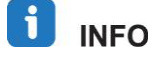

SAMA5D3 Xplained board has the unused PC4 IO with SPI line on J15 socket. Because GPIO number of PC4, 8 of J15 header, is 0x44, GPIO NUM is only defined without fixing others.

#### <span id="page-11-0"></span>**2.5 Kernel Build**

The following shows how to build the Kernel.

```
$ make ARCH=arm CROSS_COMPILE=arm-linux-gnueabi-
$ make ARCH=arm CROSS_COMPILE=arm-linux-gnueabi- zImage
$ make -j9 ARCH=arm CROSS_COMPILE=arm-linux-gnueabi- dtbs
```
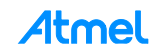

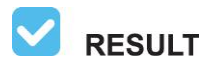

The outputs are generated to the path as shown below. The 'dtb' file generated depends on which board type user has chosen.

- linux-at91/arch/arm/boot/zImage
- linux-at91/arch/arm/boot/dts/at91-sama5d3\_xplained.dtb
- linux-at91/drivers/net/wireless/atmel/wilc1000/wilc1000.ko

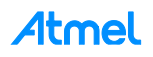

# <span id="page-13-0"></span>**3 How to Build Root File System**

This chapter describes how to make the Linux root file system (as known as rootfs). The ATWILC1000 driver requires its firmware and some wireless utility with configuration files. They have to be included in the resulting root file system. The Atmel SAM series basically is using 'buildroot' for creating the root file system.

#### <span id="page-13-1"></span>**3.1 Getting Buildroot Source and Default Configuration**

You can easily download the buildroot source as described below.

```
$ git clone https://github.com/linux4sam/buildroot-at91
$ cd buildroot-at91
$ git checkout origin/buildroot-2013.11-at91 -b buildroot-2013.11-at91
```
Input the following command.

\$ make <TARGET\_BOARD\_DEFCONFIG>

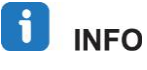

SAMA5D3 Xplained board use "sama5d3\_xplained\_defconfig" for <TAR-GET\_BOARD\_DEFCONFIG>.

#### <span id="page-13-2"></span>**3.2 The Demanded Package for ATWILC1000**

The default configuration may miss some of the services for the network system. Include them by the following command before building the buildroot.

```
$ make menuconfig
```
 To load ATWILC1000 firmware binaries, the below option should be included. Move to "System configuration  $\rightarrow$  dev management  $\rightarrow$  Dynamic using udev" and check.

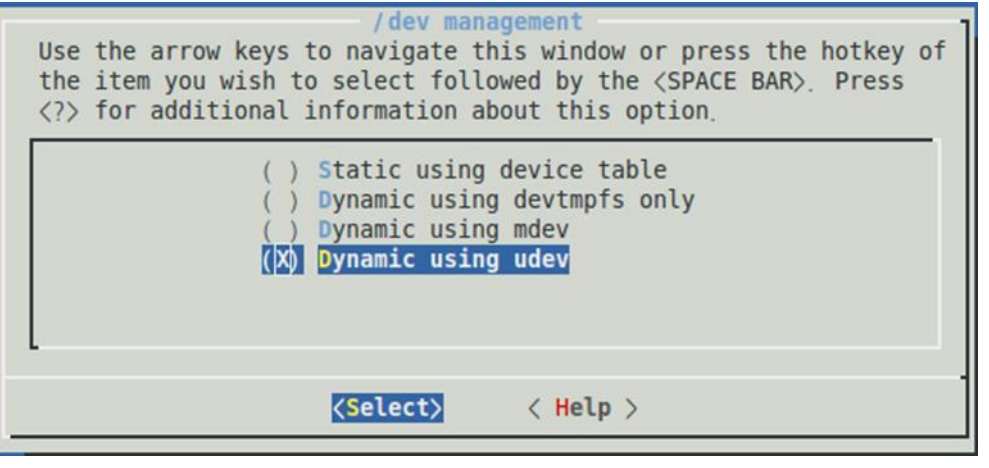

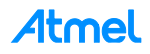

• To work Wi-Fi, the below option should be included. Move to "Target package  $\rightarrow$  Networking applications  $\rightarrow$  wpa\_supplicant" and check.

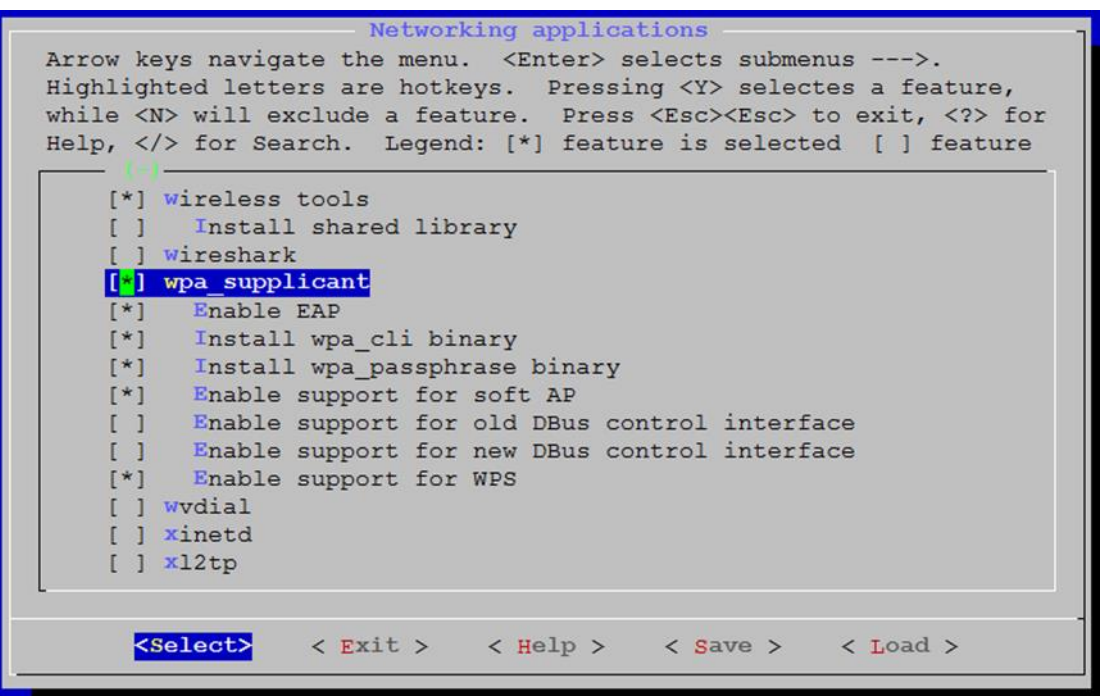

• For AP mode, the below option should be included. Move to "Target package  $\rightarrow$  Networking applications  $\rightarrow$  hostapd" and check.

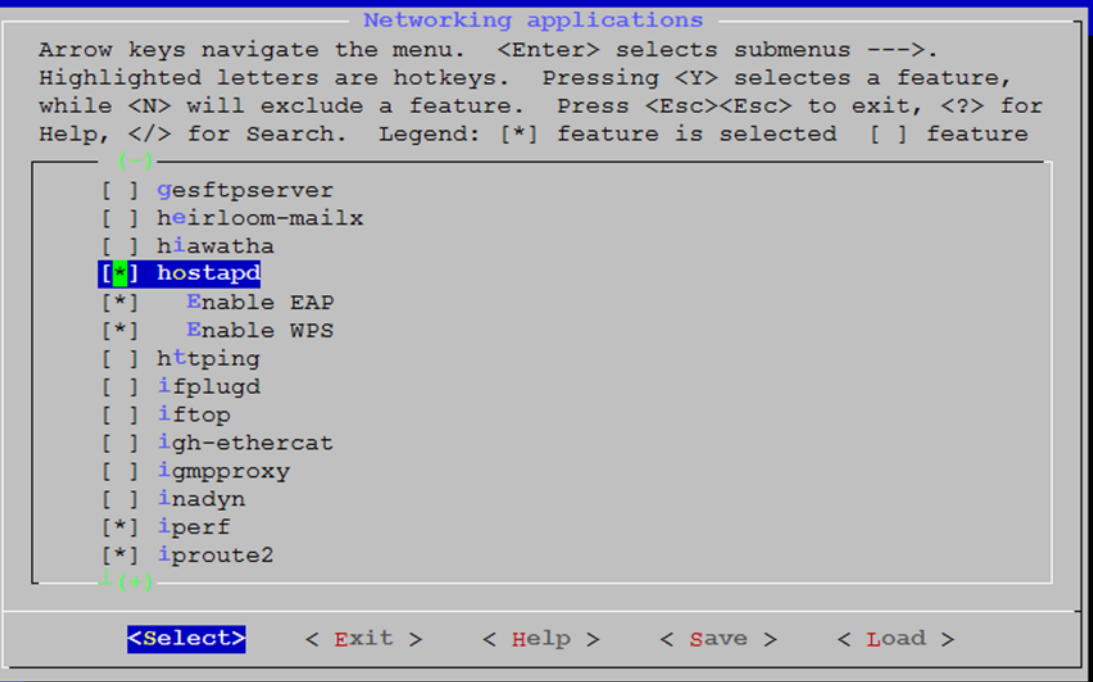

 To allocate IP address between server and client, the below option should be included. Move to "Target package  $\rightarrow$  Networking applications  $\rightarrow$  dhcp" and check.

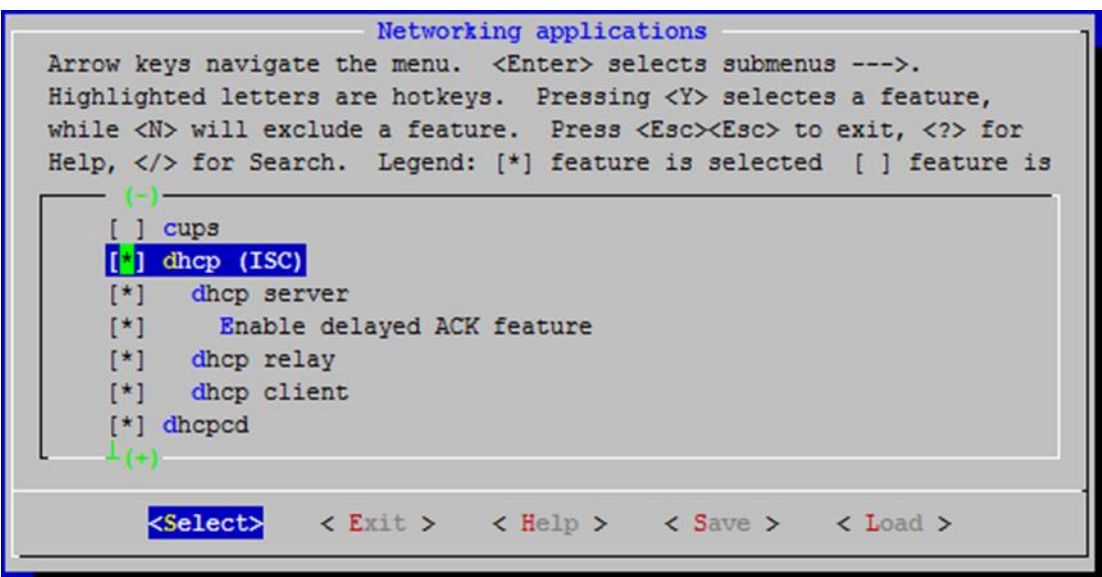

• To communicate between WPA Supplicant with Kernel, the below option should be included. Move to "Target package  $\rightarrow$  Libraries  $\rightarrow$  Networking  $\rightarrow$  libnl" and check.

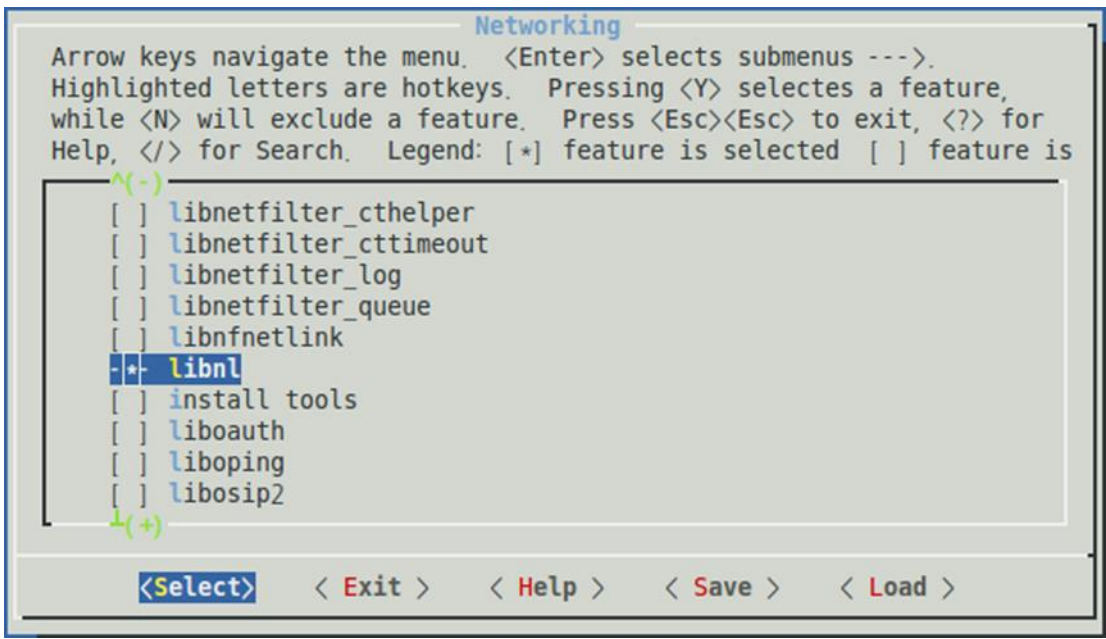

Atmel

 To connect to the secured AP, the below option should be included. Move to "Target packages  $\rightarrow$  Libraries  $\rightarrow$  Crypto" and check.

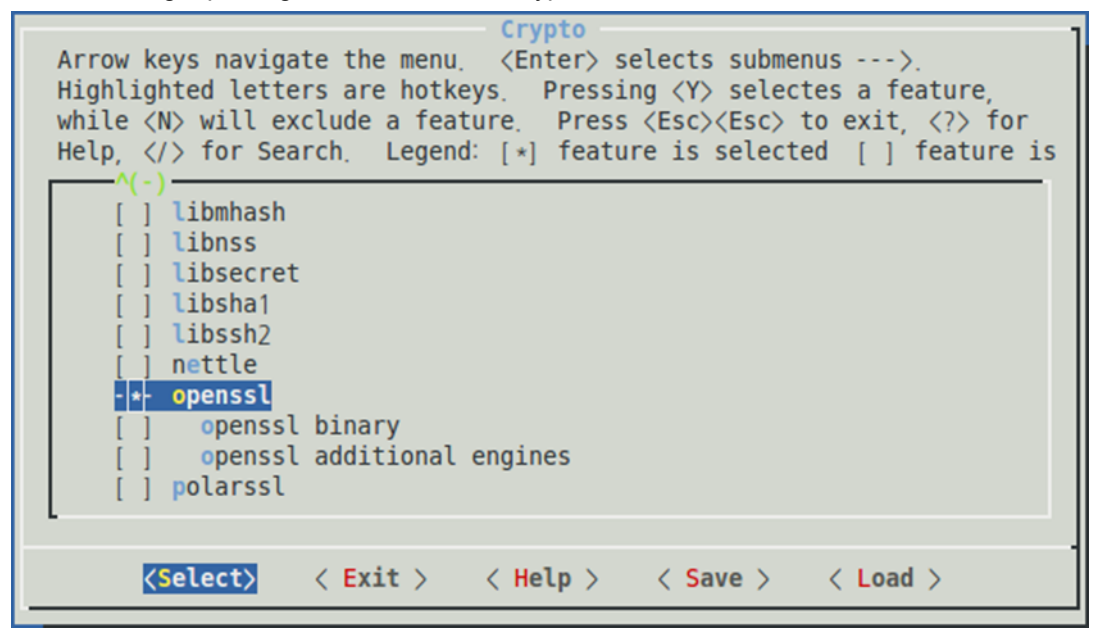

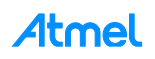

#### <span id="page-17-0"></span>**3.3 Building Buildroot**

To build root file system, just make in buildroot-at91 directory.

#### \$ make

#### WARNING Make sure that the host PC is connected to the internet before starting the build and no –j option. It will take long time to complete.

**RESULT** The "rootfs.ubi" is generated in the "/output/images" folder after the building is done.

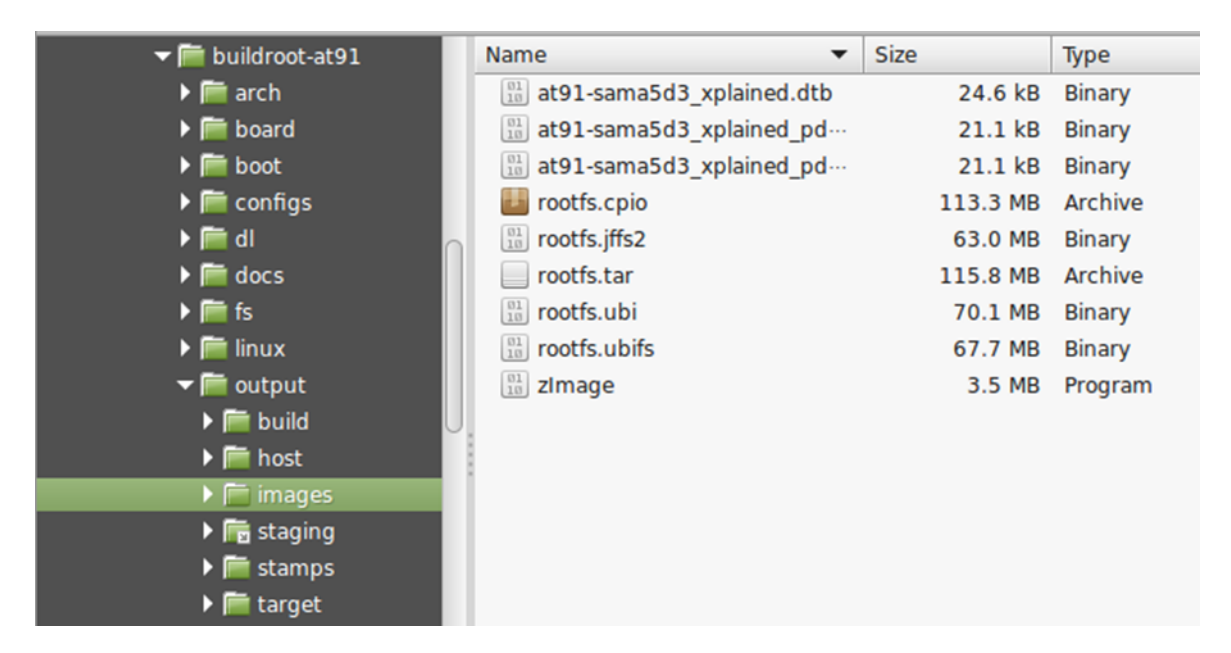

#### **TIPS**

If Kernel item of the buildroot's options was added, the Linux Kernel source will be downloaded during compiling the buildroot. The downloaded path is **buildrootat91/output/build/linux-xxxx**. Then user can ignore the sequence (see Section [3.1\)](#page-13-1) and can directly patch ATWILC1000 driver like sequence (see Section [3.2\)](#page-13-2). If so, buildroot's binary will include the related ATWILC1000 files without adding them in file system by the user later. If you want this way, build buildroot as the following order.

- Add the ATWILC1000 driver in "buildroot-at91/output/build/linux-xxxx". See Section [2.2.](#page-4-3)
- Fix a file ".config". See Section [0.](#page-5-0)
- Copy firmware files in "buildroot-at91/output/target/lib/firmware/atmel". See Section [0.](#page-19-0)
- Add "conf" files for WPA supplicant in "buildroot-at91/output/target/etc". See Section [0,](#page-19-0) list number [1.3.](#page-20-1)
- Remove ".stamp\_built", ".stamp\_target\_installed", and ".stamp\_images\_installed" in the "buildroot-at91/output/build/linux-xxxx" folder.
- Build buildroot. See Section [3.3.](#page-17-0)

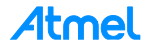

# <span id="page-18-0"></span>**4 How to Update Binary On The Target**

### <span id="page-18-1"></span>**4.1 Updating System Image**

To flash the binaries to the target board, the Atmel SAM-BA® tool is required. This chapter describes how to flash the image, assuming that the SAM-BA tool is already installed in the host machine.

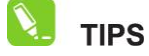

Check useful resource ahead.

- <http://www.at91.com/linux4sam/bin/view/Linux4SAM/SoftwareTools>
- <http://www.at91.com/linux4sam/bin/view/Linux4SAM/GettingStarted>
- [http://www.atmel.com/Images/Atmel-42051-SAM-BA-for-SAM4L\\_Application-Note\\_AT03454.pdf](http://www.atmel.com/Images/Atmel-42051-SAM-BA-for-SAM4L_Application-Note_AT03454.pdf)
- [http://www.at91.com/linux4sam/bin/view/Linux4SAM/GettingStarted\\_xplained](http://www.at91.com/linux4sam/bin/view/Linux4SAM/GettingStarted_xplained)
- <http://www.atmel.com/tools/ATSAMA5D3-XPLD.aspx?tab=documents>

To make the story simpler, the user can utilize a prebuilt image.

- [ftp://www.at91.com/pub/demo/linux4sam\\_4.3/linux4sam-poky-sama5d3\\_xplained-4.3.zip](ftp://www.at91.com/pub/demo/linux4sam_4.3/linux4sam-poky-sama5d3_xplained-4.3.zip)
- 1. Unzip the linux4sam-poky-sama5d3\_xplained-4.3.zip.
- 2. Update the demo linux nandflash.tcl like the following.

```
set ubootFile "u-boot-sama5d3_xplained-v2013.07-at91-r1.bin"<br>set kernelFile "zImage"
set kernelFile "zImage"<br>set rootfsFile "rootfs.ubi"
set rootfsFile
## board variant
```
- 3. Copy the following outputs to the same directory where the demo\_linux\_nandflash.tcl is located:
	- linux-at91/arm/boot/zImage
	- linux-at91/arch/arm/boot/dts/at91-sama5d3\_xplained.dtb
	- buildroot-at91/output/images/rootfs.ubi

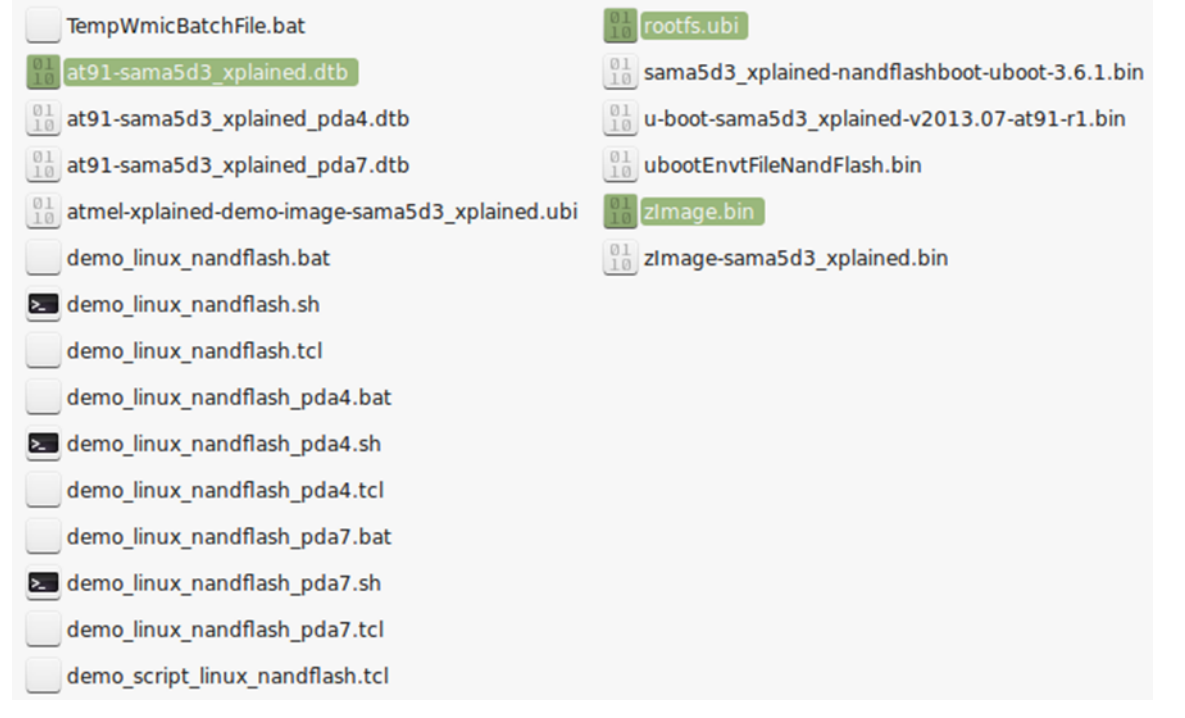

4. Open JP9 and connect to host PC via J6 port (USB). Make sure the host machine gets the USB serial port and then close a JP9.

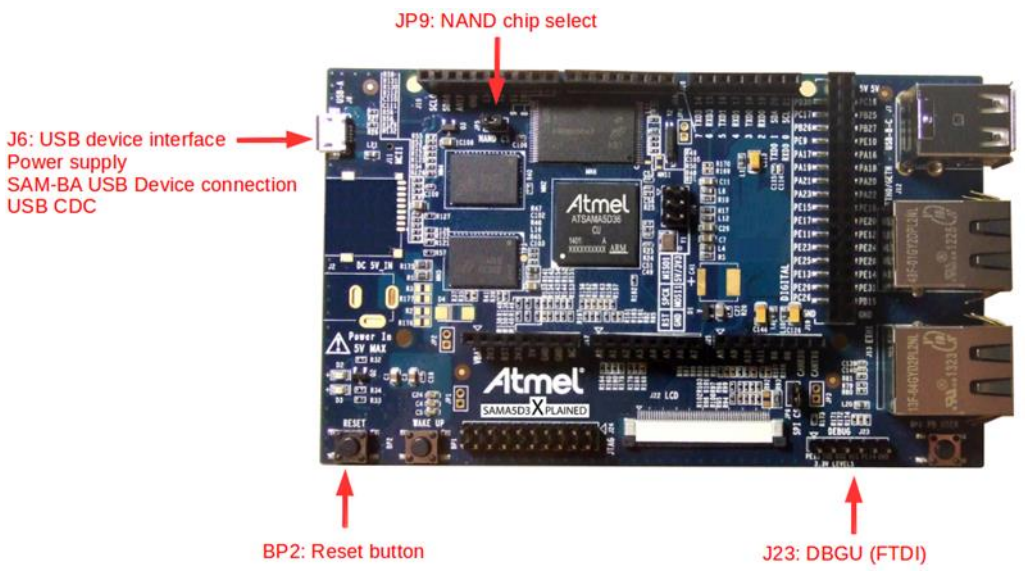

5. Execute demo\_linux\_nandflash.bat (Windows®) or demo\_linux\_nandflash.sh (Linux). The user can see the log via the J23 serial port.

<span id="page-19-0"></span>Open the COM port with the following settings:

– 115200 bauds, 8-bit data, no parity, one stop bit, and no flow control

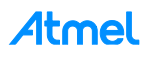

#### <span id="page-20-0"></span>**4.2 Adding ATWILC1000 Resource**

After system boot, add the related ATWILC1000 files by the following guide in file system.

1. Copy ATWILC1000 Driver module.

Copy the following output to "/lib/modules/3.10.0/kernel/drivers/net/wireless/atmel/" or anywhere in file system:

- linux-at91/drivers/net/wireless/atmel/wilc1000/wilc1000.ko
- 2. Add ATWILC1000 firmware. Get the firmware from [https://github.com/linux4sc/wireless\\_firmware](https://github.com/linux4sc/wireless_firmware) and copy the following output to "/lib/firmware/atmel/":
	- wilc1000\_fw.bin, wilc1000\_ap\_fw.bin, wilc1000\_p2p\_fw.bin
- <span id="page-20-1"></span>3. Write the configuration files for WPA supplicant like the examples below:
	- "wilc\_wpa\_supplicant.conf" for the station mode

ctrl interface=/var/run/wpa supplicant update\_config=1

"wilc\_hostapd.conf" for the opened AP mode

```
interface=wlan0
driver=nl80211
ctrl_interface=/var/run/hostapd
ssid=SoftAP
dtim_period=2
beacon_int=100
channel=1
hw mode=g
max_num_sta=8
ap max inactivity=300
```
"wilc\_hostapd\_secure.conf" for the secured AP mode

```
interface=wlan0
driver=nl80211
ctrl_interface=/var/run/hostapd
ssid=SoftAP
dtim_period=2
beacon_int=100
channel=6
hw mode=g
max_num_sta=8
ap max inactivity=300
ieee80211n=1
auth_algs=1
######### WPA/WPA2 ###########
wpa=3
wpa_passphrase=12341234
wpa_key_mgmt=WPA-PSK
wpa_pairwise=TKIP CCMP
rsn_pairwise=CCMP
```
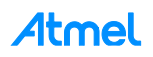

## <span id="page-21-0"></span>**5 How to Run ATWILC1000**

This chapter describes how to operate the ATWILC1000 on the SAMA5D3 Xplained board.

**Conditions WARNING** Change log level to monitoring the detail working status. See Chapter [6.](#page-27-0)

#### <span id="page-21-1"></span>**5.1 Recognizing ATWILC1000 SDIO Card Module**

SDIO card is recognized during boot up with the following line or equivalent.

mmc0: new high speed SDIO card at address 0001

The following shows how to load the ATWILC1000 module driver.

```
Welcome to Buildroot
buildroot login: root
# insmod /lib/modules/3.10.0/kernel/drivers/net/wireless/atmel/wilc1000/wilc1000.ko
*** WILC1000 driver VERSION=[9.4.4] REVISON=[417] FW_VER=[wilc1000_fw.bin] ***
DBG [linux wlan device power: 187]linux wlan device power.. (1)
DBG [linux wlan device detection: 203]linux wlan device detection.. (1)
DBG \overline{[linux_sdio_probe: 134]probe function
DBG [linux sdio probe: 145]Initializing netdev
DBG [WILC WFI WiphyRegister: 4446]Registering wifi device
DBG [WILC_WFI_CfgAlloc: 4393]Allocating wireless device
DBG [WILC_WFI_WiphyRegister: 4515]Successful Registering
DBG [WILC WFI WiphyRegister: 4446]Registering wifi device
DBG [WILC WFI CfgAlloc: 4393]Allocating wireless device
DBG [WILC WFI WiphyRegister: 4515]Successful Registering
```
#### <span id="page-21-2"></span>**5.2 Running as Station Mode**

Station mode is normal Wi-Fi operation that is connecting to a given AP.

1. Start WPA Supplicant service.

Execute wpa supplicant with the following command on the terminal. The wpa supplicant will automatically perform the background scan with "ifconfig wlan0 up" command.

```
# wpa_supplicant -Dnl80211 -iwlan0 -c/etc/wilc_wpa_supplicant.conf &
DBG [wlan init locks: 1810]Initializing Locks ...
DBG [linux to wlan: 1881]Linux to Wlan services ...
DBG [wilc wlan init: 2938]Initializing WILC Wlan ...
[wilc sdio]: chipid (001002b0)
DBG [wilc wlan firmware download: 2282]Downloading firmware size = 142676 ...
DBG [linux wlan firmware download: 1403]Freeing FW buffer ...
DBG [linux wlan firmware download: 1404]Releasing firmware
DBG [linux_wlan_firmware_download: 1408]Download Succeeded 
DBG [linux wlan start firmware: 1342]Starting Firmware ...
DBG [linux wlan start firmware: 1353]Waiting for Firmware to get ready ...
DBG [linux wlan start firmware: 1379]Firmware successfully started
...
```
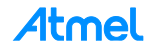

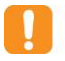

WARNING Because NL80211 may not work as the status of Kernel version or WPS supplicant, 'nl80211' option can be replaced to 'wext' option.

# wpa\_supplicant -Dwext -iwlan0 -c/etc/wilc\_wpa\_supplicant.conf &

- 2. Connect to AP.
	- To an unencrypted AP

The following commands demonstrate how to scan and connect to the AP.

```
# wpa_cli -p/var/run/wpa_supplicant ap_scan 1 
# wpa_cli -p/var/run/wpa_supplicant add_network 
# wpa_cli -p/var/run/wpa_supplicant set_network 0 ssid '"User_AP"' 
# wpa cli -p/var/run/wpa supplicant set network 0 key mgmt NONE
# wpa cli -p/var/run/wpa supplicant select network 0
```

```
TIPS
```
Change "User\_AP" with the SSID of the desired AP.

To WPA protected AP

To connect to AP that uses WPA or WPA2 and TKIP or AES, the following commands demonstrate how to scan and connect to the protected AP.

```
# wpa_cli -p/var/run/wpa_supplicant ap_scan 1
# wpa cli -p/var/run/wpa supplicant add network
# wpa_cli -p/var/run/wpa_supplicant set_network 0 ssid '"User_AP"' 
# wpa_cli -p/var/run/wpa_supplicant set_network 0 psk '"12345678"' 
# wpa cli -p/var/run/wpa supplicant select network 0
```

```
TIPS
```
Change "User\_AP" and "12345678" with SSID and password of desired AP.

To WEP protected AP

To connect to AP that uses WEP40 or WP104, the following commands demonstrate how to scan and connect to the protected AP.

```
#wpa_cli –p/var/run/wpa_supplicant ap_scan 1
#wpa_cli –p/var/run/wpa_supplicant add_network
#wpa cli -p/var/run/wpa supplicant set network 0 ssid '"User AP"'
#wpa_cli -p/var/run/wpa_supplicant set_network 0 key_mgmt NONE
#wpa_cli -p/var/run/wpa_supplicant set_network 0 psk '"12345"'
#wpa cli -p/var/run/wpa supplicant set network 0 wep tx keyidx 0
#wpa_cli –p/var/run/wpa_supplicant set_network 0 auth_alg SHARED
#wpa_cli -p/var/run/wpa_supplicant select_network 0
```
Change "User\_AP" and "12345" with SSID and ASCII (or Hex) of desired AP.

3. Run DHCP service.

**TIPS** 

If IP can be allocated from AP automatically, start the DHCP client.

#dhcpcd wlan0 &

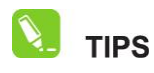

If AP don't support DHCP service, manually set IP value using 'ifconfig wlan0 xxx,xxx.xxx.xxx' command.

4. Check the connected Status.

Check the following command to see that the connection is established.

#### # wpa\_cli status

```
bssid=88:9b:39:f3:d0:4d
ssid=User_AP
id = \emptysetmode=station
pairwise_cipher=NONE
group_cipher=NONE
key_mgmt=NONE
wpa_state=COMPLETED
ip_address=192.168.43.2
address=00:80:c2:b3:d7:4d
```
#### <span id="page-23-0"></span>**5.3 Running as AP Mode**

1. Run Hostapd as user's configuration.

The following command demonstrates how to execute the hostapd.

```
# hostapd /etc/wilc_hostapd.conf -B &
DBG [WILC_WFI_change_virt_intf: 3259]Changing virtual interface, enable scan
DBG [WILC_WFI_change_virt_intf: 3486]Downloading AP firmware
DBG [WILC_WFI_add_virt_intf: 4169]Adding monitor interface[cfbc6000]
DBG [WILC WFI add virt intf: 4176]Monitor interface mode: Initializing mon
interface virtual device driver
DBG [WILC_WFI_add_virt_intf: 4177]Adding monitor interface[cfbc6000]
DBG [WILC_WFI_add_virt_intf: 4181]Setting monitor flag in private structure
MAC OPEN[cfbc6000]
DBG [WILC WFI InitHostInt: 4562]Host[cfbc6000][cf09f140]
DBG [wlan_init_locks: 1810]Initializing Locks ...
DBG [linux to wlan: 1881]Linux to Wlan services ...
DBG [wilc wlan init: 2938]Initializing WILC Wlan ...
[wilc sdio]: chipid (001002b0)
...
```
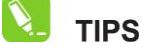

Refer to 'wilc\_hostapd.conf' for the details of unencrypted AP settings. Refer and use 'wilc\_hostapd\_secure.conf' for WPA/WPA2 AP setting.

2. Run DHCP Server to allocate IP to client.

Write the dhcpd.conf like the following.

– /etc/dhcpd.conf

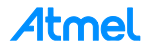

```
ddns-update-style none;
default-lease-time 600;
max-lease-time 7200;
option subnet-mask 255.255.255.0;
option domain-name-servers 168.126.63.1, 164.124.101.2; # DNS Server IP option domain-name "sample.example": \# domain name
option domain-name "sample.example";
subnet 192.168.0.0 netmask 255.255.255.0 {
   range 192.168.0.100 192.168.0.110;    # range ip
    option broadcast-address 192.168.0.255;
    option routers 192.168.0.1; # gateway ip
}
Log-facility local7;
```
**TIPS** 

Each value must be modified to fit the test environment.

Update the S80dhcp-server like the following.

– /etc/init.d/S80dhcp-server

```
\ldots .
INTERFACES="wlan0"
. . .
test -f /etc/dhcpd.conf || exit 0
. . .
```
#### Set the IP to gateway.

#ifconfig wlan0 192.168.0.1

**TIPS** 

Gateway IP is defined in the dhcpd.conf.

#### Start the DHCP server.

#/etc/init.d/S80dhcp-server start

Now the PC or smartphone can be connected to the ATWILC1000 device, which is running in AP mode.

#### <span id="page-24-0"></span>**5.4 Benchmark using iPerf**

iPerf is a tool for active measurements of the maximum achievable bandwidth on IP network. The network link is delimited by two hosts running iPerf. One host must be set as client, the other one as server.

Server side (receiver): downlink mode

#iperf –s

Client side (sender): uplink mode

#iperf –c <server address>

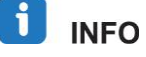

To get more information about iPerf, visit<https://iperf.fr/> site.

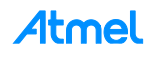

1. Testing downlink.

To measure the ATWILC1000's downlink, run the ATWILC1000 in server mode and then run Android as client mode.

 $\blacktriangledown$ **RESULT** The following result is output after 10 seconds.

– ATWILC1000 output

```
#iperf –s
```

```
------------------------------------------------------------
Server listening on TCP port 5001
TCP window size: 85.3 KByte (default)
------------------------------------------------------------
  [ 4] local 192.168.43.121 port 5001 connected with 192.168.43.1 port 43232
 ID] Interval Transfer Bandwidth
[ 4] 0.0-10.2 sec 25.4 MBytes 21.0 Mbits/sec
```
– Output on Android device

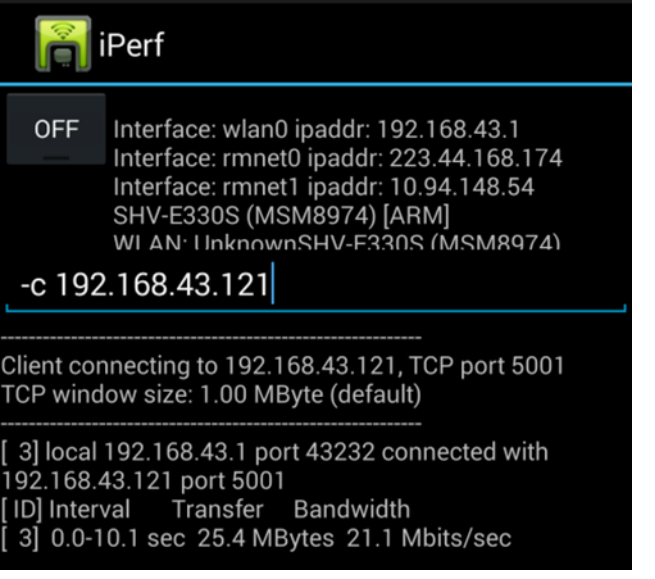

2. Testing uplink.

To measure ATWILC1000's uplink, run Android in server mode and then run ATWILC1000 as client mode.

**RESULT** The following result is output after 10 seconds.

#### – ATWILC1000 output

```
#iperf –c 192.168.43.1
------------------------------------------------------------
Client connecting to 192.168.43.1, TCP port 5001
TCP window size: 20.7 KByte (default)
       ------------------------------------------------------------
 [ 3] local 192.168.43.121 port 41409 connected with 192.168.43.1 port 5001
 ID] Interval Transfer Bandwidth
[ 3] 0.0-10.1 sec 9.88 MBytes 8.23 Mbits/sec
```
– Output on Android device

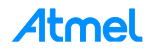

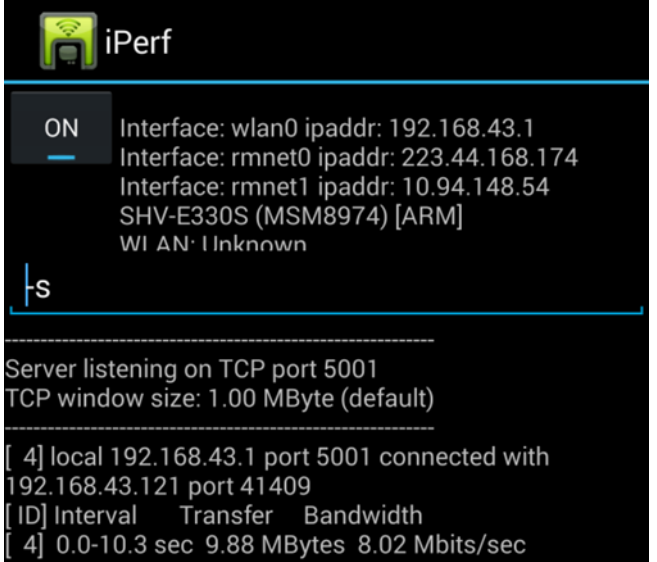

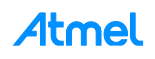

# <span id="page-27-0"></span>**6 How to use Dynamic Log Message**

ATWILC1000 can use dynamic log message using debugfs.

#### <span id="page-27-1"></span>**6.1 Debugfs Mount**

When ATWILC1000 is mounted, a 'wilc\_wifi' folder is created in the '/sys/kernel/debug/' folder.

Debugfs is automatically mounted on the system according to the setting of the target board. Otherwise, input the command with the following command.

# mount –t debugfs nodev /sys/kernel/debug/

**RESULT** If mounted, you can find a file '/sys/kernel/debug/wilc\_wifi/wilc\_debug\_level'.

#### <span id="page-27-2"></span>**6.2 Change Debug Level**

Default debug level is error. If you want to display the log message, change the debug level.

**•** Enable full log

# echo 1 > /sys/kernel/debug/wilc wifi/wilc debug level

Disable full log except error log

# echo 0 > /sys/kernel/debug/wilc wifi/wilc debug level

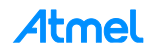

# <span id="page-28-0"></span>**7 Android Wi-Fi Architecture**

The figure below shows simple stack related to ATWILC1000 on the Android platform.

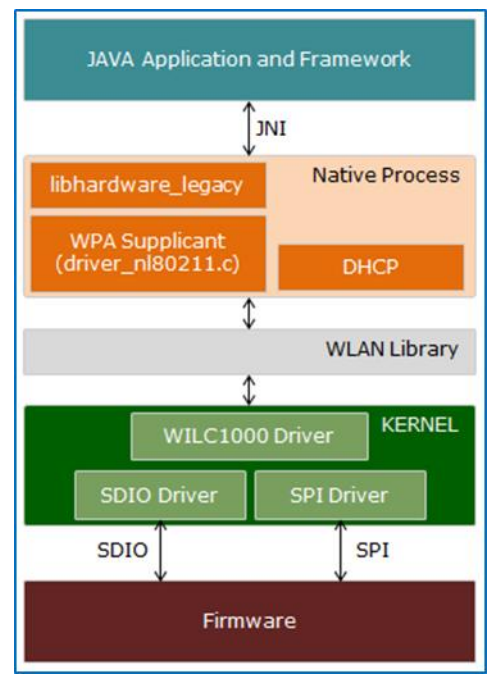

Android uses a modified *wpa\_supplicant* daemon for Wi-Fi support. Java® Framework communicates with wpa\_supplicant using native interface wifi.c (which is part of libhardware\_legacy) and its corresponding JNI implementation.

The ATWILC1000 package includes a private library of *wpa\_supplicant (named lib\_driver\_cmd\_wilc1000.a)* which has an interface for additional Android commands.

About the Kernel, refer to "Chapter [1](#page-4-0) to [4"](#page-18-0).

#### <span id="page-28-1"></span>**7.1 Related Files**

- **•** Framework
	- JNI implementation: frameworks/base/core/jni/android\_net\_wifi\_Wifi.cpp
- Native Process
	- libhardware\_legacy: hardware/libhardware\_legacy/wifi/wifi.c
	- wpa\_supplicant: external/wpa\_supplicant\_8
- WLAN Library
	- wpa\_supplicant\_private\_lib: hardware/atmel/wilc1000/wpa\_supplicant\_8\_lib/
- Firmware
	- Firmware binary: hardware/atmel/wilc1000/firmware/

#### <span id="page-28-2"></span>**7.2 ATWILC1000 Android Software Packages**

The following site is included for running the Atmel ATWILC1000 module board on Android 4.4.

<https://github.com/android4sc/kitkat.git>

Software is based on the SAMA5D3-EK sources described in Atmel Android for SAM site.

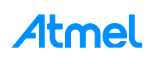

# <span id="page-29-0"></span>**8 Android Framework Programming**

Setting up a build environment for Android is described in the AOSP website: <https://source.android.com/source/initializing.html>

#### <span id="page-29-1"></span>**8.1 Get Source Code**

Get the Android source by the following command.

- \$ mkdir android4sam\_v4.4
- \$ cd android4sam\_v4.4
- \$ repo init -u git://github.com/Android4SAM/platform\_sammanifest.git
	- -b android4sam\_v4.4
- \$ repo sync

**D** INFO

If there is no 'repo' utility22, install the following command.

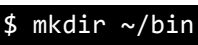

- \$ PATH=~/bin:\$PATH
- \$ curl http://commondatastorage.googleapis.com/git-repo-downloads/repo > ~/bin/repo \$ chmod a+x ~/bin/repo

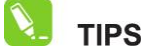

The manifest repository URL and branch could be updated. It is highly recommended to visit the Atmel Android for SAM site to check the latest status.

WARNING The Android SDK may not be downloaded due to your internet settings. Check the connection and firewall status.

#### <span id="page-29-2"></span>**8.2 Customizing for ATWILC1000**

The files below are for indicating that the device includes the Wi-Fi and Wi-Fi Direct<sup>®</sup> feature.

- android.hardware.wifi.xml
- android.hardware.wifi.direct.xml

To add hardware-specific feature on the device, the product .mk file is used as below:

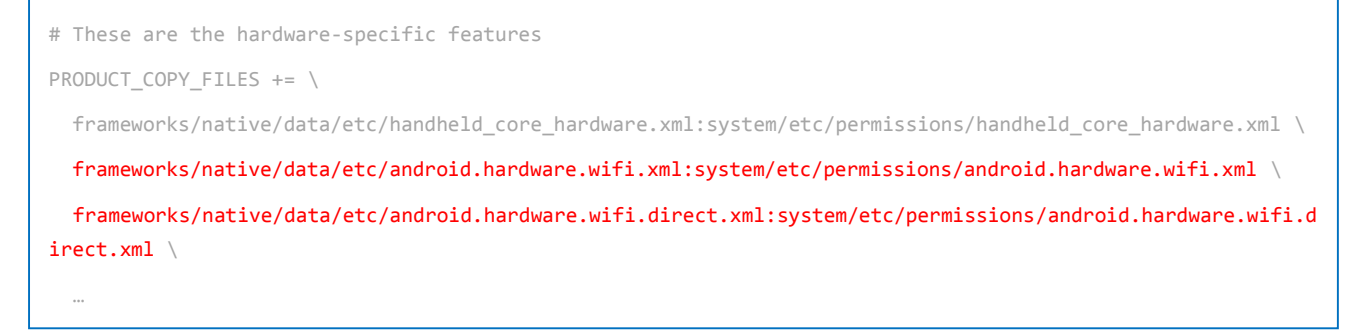

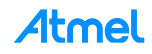

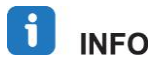

In SAMA5D3-EK, "device/atmel/sama5d3/ device.mk" is used for adding permission xml files.

1. Compile-time definitions.

Define the following compile-time variables in "BoardConfig.mk" file to apply ATWILC1000 Wi-Fi solution into Android.

The location of the "BoardConfig.mk" file depends on the platform.

device / <vendor-name> / <device-name> / BoardConfig.mk

**INFO** 

In *SAMA5D3-EK*, the "device/atmel/sama5d3/BoardConfig.mk" is used.

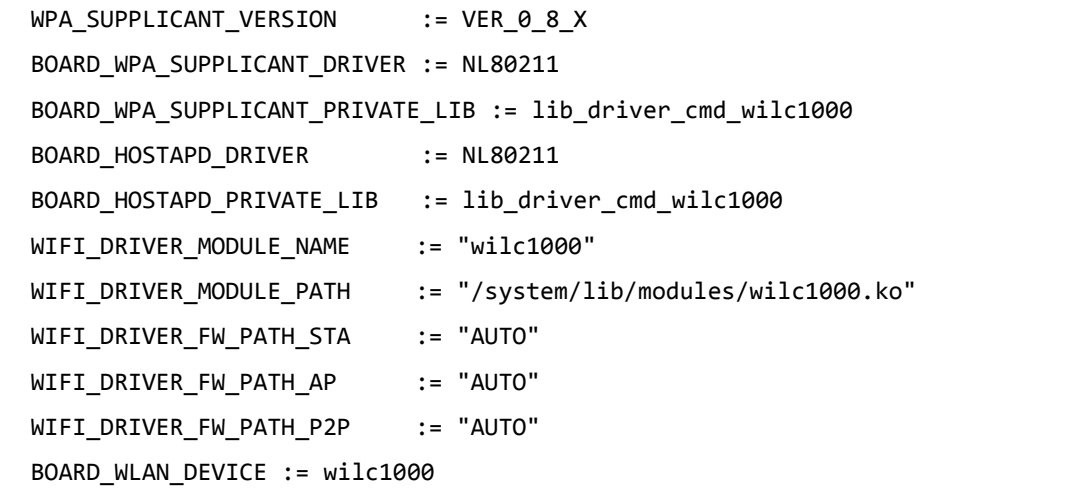

The meaning of each value is shown below:

– WPA\_SUPPLICANT\_VERSION := VER\_0\_8\_X

Enable build of Android default external/wpa\_supplicant\_8.

– BOARD\_XXX\_DRIVER := NL80211

Enable build driver\_nl80211.c in wpa\_supplicant.

– BOARD\_XXX\_PRIVATE\_LIB := lib\_driver\_cmd\_wilc1000

Enable build lib\_driver\_cmd\_wilc1000 in hardware/atmel/wilc1000/wpa\_supplicant\_8\_lib.

WIFI\_DRIVER\_MODULE\_NAME / WIFI\_DRIVER\_MODULE\_PATH

wifi.c install(insmod) or remove(rmmod) the defined Kernel module. The path could be different for platform.

– WIFI\_DRIVER\_FW\_PATH\_XXX (**not used, definition only**)

Firmware will be downloaded by the Kernel module automatically.

– BOARD\_WLAN\_DEVICE := wilc1000

This definition will be used for extra components or framework patch.

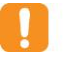

**WARNING** SAMA5D3-EK supports Realtek chipset for Wi-Fi/Bluetooth<sup>®</sup> module basically. Because ATWILC1000 may conflict with Realtek chipset, it is highly recommend to remove the part of RealTek in BoardConfig.mk. This is the same as on other Android platforms.

```
#BOARD_WIFI_VENDOR := realtek
ifeq ($(BOARD WIFI VENDOR), realtek)
   WPA SUPPLICANT VERSION := VER 0 8 X
     BOARD_WPA_SUPPLICANT_DRIVER := NL80211
 …
   WIFI DRIVER FW PATH P2P := ""
   WIFI DRIVER FW PATH PARAM := ""
endif
```
2. Product package definitions.

The ATWILC1000 driver requires firmware binaries, and the ATWILC1000 software package provides firmware in the "hardware/atmel/wilc1000/firmware". To add this packages in system image, declare the "PRODUCT\_PACKAGE" in the product mk file.

The location and name of product mk file is depends on the platform.

device / <vendor-name> / <device-name> / xxx.mk

The product "mk" file can be found by tracing from "AndroidProducts.mk" file.

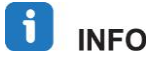

In *SAMA5D3-EK*, "device/atmel/common/config/Android\_Copy.mk" is used. This file is inherited from "device/atmel/sama5d3/device.mk".

```
PRODUCT PACKAGES += \
       wilc1000_fw.bin \
       wilc1000 ap f_w.bin \
       wilc1000 p2p fw.bin
```
3. Launch Wi-Fi services.

To launch wpa\_supplicant daemon and dhcpcd, set the following in "init.xxx.rc".

The location and name of "init.xxx.rc" file is depends on the platform.

device / <vendor-name> / <device-name> / init.xxx.rc

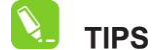

Below settings can be written separately in multiple files.

**U** INFO

In *SAMA5D3-EK*, the "init.rc" and "init.sama5-pda.rc" are used. They are located in the "device/atmel/sama5d3/".

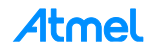

#### – **Permissions and paths**

mkdir /data/misc/wifi 0770 wifi wifi chmod 0660 /data/misc/wifi/wpa\_supplicant.conf mkdir /data/misc/wifi/sockets 0770 wifi wifi mkdir /data/misc/dhcp 0770 dhcp dhcp chown dhcp dhcp /data/misc/dhcp

#### – **wpa\_supplicant only for Station mode**

```
service wpa supplicant /system/bin/wpa supplicant \
    -iwlan0 -Dnl80211 -c/data/misc/wifi/wpa_supplicant.conf \
     -O/data/misc/wifi/sockets \
     -e/data/misc/wifi/entropy.bin -g@android:wpa_wlan0
     class main
     socket wpa_wlan0 dgram 660 wifi wifi
    disabled
     oneshot
```
**TIPS** 

To run wpa\_supplicant daemon, the wpa\_supplicant.conf file should be located in "/data/misc/wifi/". This file is generated by hardware/atmel/wilc1000/config/Android.mk.

#### – **wpa\_supplicant for concurrent mode**

```
service p2p supplicant /system/bin/wpa supplicant \
    -ip2p0 -Dnl80211 -c/data/misc/wifi/p2p_supplicant.conf -N \
    -iwlan0 -Dnl80211 -c/data/misc/wifi/wpa supplicant.conf \
     -O/data/misc/wifi/sockets -puse_p2p_group_interface=1 \
     -e/data/misc/wifi/entropy.bin -g@android:wpa_wlan0
     class main
     socket wpa_wlan0 dgram 660 wifi wifi
     disabled
     oneshot
```
TIPS

To add Wi-Fi Direct feature, the "android.hardware.wifi.direct.xml" file is required. In this case, p2p\_supplicant service will be invoked instead of wpa\_supplicant service.

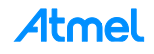

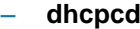

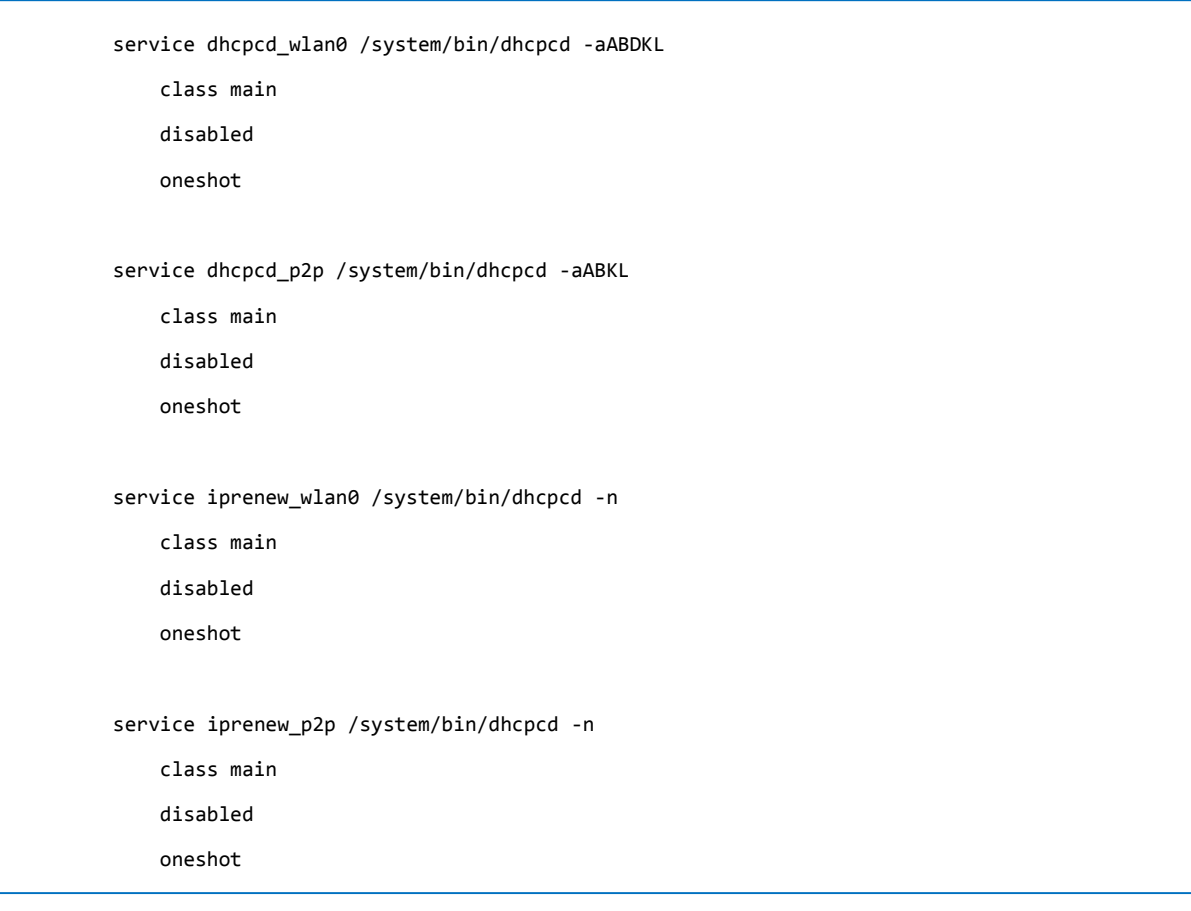

4. Extra components for ATWILC1000.

ATWILC1000 specific parts are located in hardware/atmel/wilc1000. GitHub Android ATWILC1000 Site provides this part: [https://github.com/android4sc/kitkat.git.](https://github.com/android4sc/kitkat.git) To apply this section, BOARD\_WLAN\_DEVICE := wilc1000 should be defined in BoardConfig.mk.

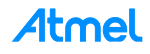

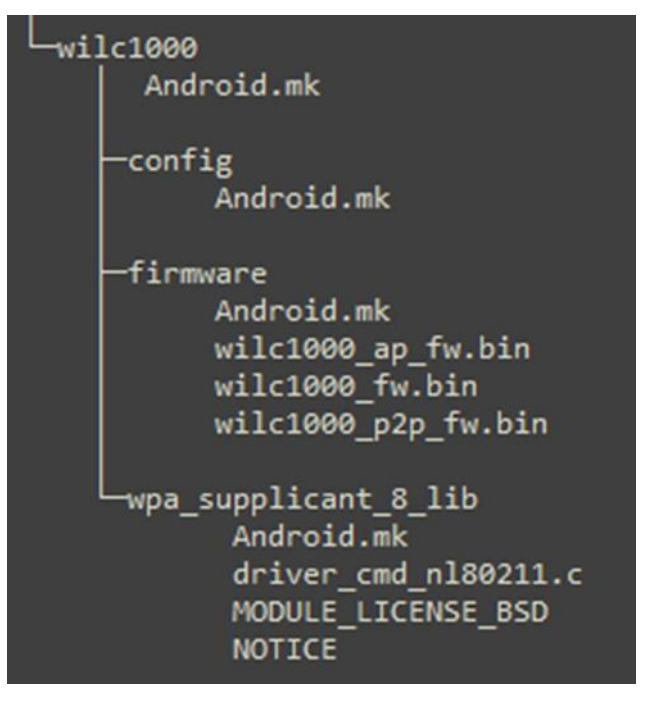

#### – **wpa\_supplicant.conf**

#### [hardware](ftp://www.at91.com/pub/demo/linux4sam_4.3/linux4sam-poky-sama5d3_xplained-4.3.zip) / atmel / wilc1000 / config /

wpa\_supplicant.conf is used for executing wpa\_supplicant service. Android.mk in this folder invokes the wpa\_supplicant\_conf.mk to generation wpa\_supplicant.conf as the version of wpa\_supplicant. In this time, wpa\_supplicant.conf file is located in "/system/etc/wifi". At the actual operating time, wifi.c will copy wpa\_supplicant.conf to "/data/misc/wifi/".

#### – **firmware**

#### [hardware](ftp://www.at91.com/pub/demo/linux4sam_4.3/linux4sam-poky-sama5d3_xplained-4.3.zip) / atmel / wilc1000 / firmware /

There are three kinds of firmware:

- Station mode: wilc1000\_fw.bin
- AP mode: wilc1000 ap fw.bin
- P2P mode: wilc1000\_p2p\_fw.bin

ATWILC1000 Kernel module download these files as action mode.

#### – **Private library for wpa\_supplicant**

#### [hardware](ftp://www.at91.com/pub/demo/linux4sam_4.3/linux4sam-poky-sama5d3_xplained-4.3.zip) / atmel / wilc1000 / wpa\_supplicant\_8\_lib /

Android uses a vendor specific library for implementing driver interface function. This section builds the "lib driver cmd wilc.a" library including the wrapper code to allow this mechanism.

#### 5. HAL patch for ATWILC1000.

– "wifi.c" patch

[hardware](ftp://www.at91.com/pub/demo/linux4sam_4.3/linux4sam-poky-sama5d3_xplained-4.3.zip) / libhardware\_legacy / wifi /  $\mathrel{\mathsf{L}_{\textsf{wifi}}}$ Android.mk wifi.c

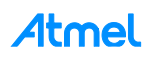

• To patch for ATWILC1000 with "WILC1000\_WIFI\_USED" definition in "wifi.c" file, add below flags into Android.mk

```
ifeq ($(BOARD_WLAN_DEVICE), wilc1000)
LOCAL_CFLAGS += -DWILC1000_WIFI_USED
endif
```
 Java frameworks expects the firmware-loader. But ATWILC1000 package need not firmware-loader. Instead, the Kernel module downloads the firmware by itself.

```
int wifi_change_fw_path(const char *fwpath)
{
     int len;
     int fd;
    int ret = 0;
#ifndef WILC1000_WIFI_USED
     if (!fwpath)
         return ret;
     fd = TEMP_FAILURE_RETRY(open(WIFI_DRIVER_FW_PATH_PARAM, 
O WRONLY));
    if (fd \langle 0) {
         ALOGE("Failed to open wlan fw path param (%s)", 
strerror(errno));
         return -1;
     }
     len = strlen(fwpath) + 1;
     if (TEMP_FAILURE_RETRY(write(fd, fwpath, len)) != len) {
         ALOGE("Failed to write wlan fw path param (%s)", 
strerror(errno));
        ret = -1; }
     close(fd);
#endif
     return ret;
}
```
 After inserting ATWILC1000 Kernel module with *insmod* function, it is necessary to wait until the wlan0 interface is ready.

```
#define TIME COUNT 20 // 200ms*20 = 4 seconds for completion
int wifi load driver()
{
…
    if (strcmp(FIRMWARE LOADER,"") == \theta) {
#ifdef WILC1000 WIFI USED
              char tmp_buf[200] = \{0\};
              FILE *profs_entry = NULL;
              int try time = 0;
              do {
                     profs_entry = fopen("/proc/net/wireless", 
"r");
                     if(profs_entry == NULL){
                            ALOGE("open /proc/net/wireless 
failed!");
                            property_set(DRIVER_PROP_NAME, 
"failed");
                            break;
              }
              if( 0 == freq(tmp_buf, 200, 1, profs_entry) )ALOGD("faied to read proc/net/wireless");
              }
              if(NULL != strstr(tmp_buf, "wlan0")) {
                     ALOGD("insmod okay, try time(%d)", try time);
                     fclose(profs_entry);
                     profs_entry = NULL;
                     property_set(DRIVER_PROP_NAME, "ok");
                     break;
              }else {
                     ALOGD("initial,try_time(%d)",try_time);
                     property_set(DRIVER_PROP_NAME, "failed");
              }
              fclose(profs_entry);
              profs_entry = NULL;
              usleep(200000);
              }while(try time++ <= TIME COUNT);// 4 seconds
#else
              /* usleep(WIFI_DRIVER_LOADER_DELAY); */
              property set(DRIVER PROP NAME, "ok");
#endif
 }
…
```

```
Atmel
```
#### <span id="page-37-0"></span>**8.3 Build Android**

1. Configure and build Android.

\$ . build/envsetup.sh

```
$ lunch sama5d3-eng
```
\$ make

2. Generate Android Image for booting from NAND flash.

\$ mkubi\_image -b sama5d3

**RESULT** 

If successfully, "system\_ubifs-SAMA5D3-ANDROID-4.4.2\_r2.img" and "userdata\_ubifs-SAMA5D3-ANDROID-4.4.2\_r2.img" will be generated in <android\_working\_dir>/.

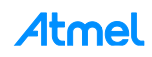

# <span id="page-38-0"></span>**9 Linux Kernel Programming under Android**

#### <span id="page-38-1"></span>**9.1 Get Source Code**

Get Android Linux Kernel source by the following command.

\$ git clone git://github.com/Android4SAM/linux-at91.git

- \$ cd linux-at91
- \$ git checkout -b linux-at91 Android4sam\_v4.4

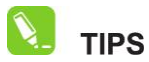

The manifest repository URL and branch could be updated. It is highly recommended to visit the Atmel Android for SAM site to check the latest status.

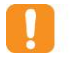

WARNING Android may not be downloaded due to your internet settings. Check the connection and firewall status.

#### <span id="page-38-2"></span>**9.2 Patching ATWILC1000 Driver Source**

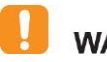

WARNING Reference patches are based on the SAMA5D3-EK, Chapter 2 depicts the step-bystep core integration.

1. Kernel Configuration.

In **SAMA5D3-EK**, "sama5 android defconfig" is used.

2. Customizing ATWILC1000 source for SPI.

To register SPI slave device, Device ID must be added in the DTS (Device Tree Source) file. For the reference of *SAMA5D3-EK*, the below files are to be modified by using SPI1.

– sama5d36ek\_pda7.dts

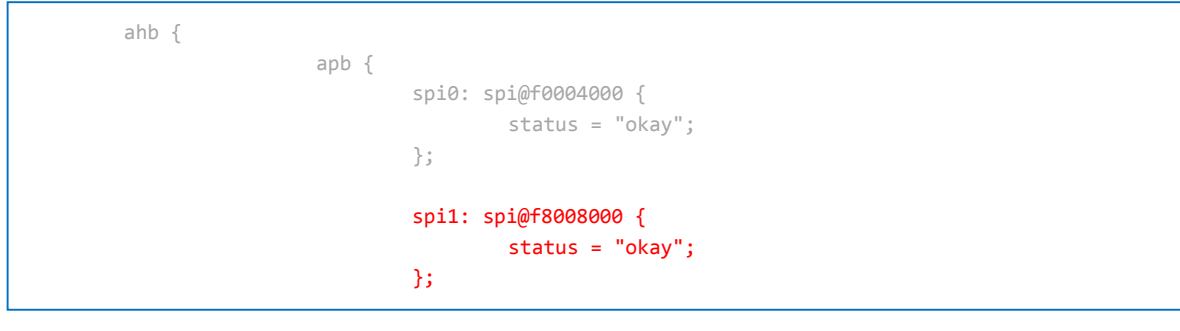

– sama5d3xcm.dtsi

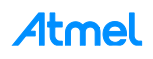

```
ahb {
                           apb {
                                          spi0: spi@f0004000 {
                                                       cs-gpios = \langle \text{@pioD 13 0}\rangle, \langle \text{0}\rangle, \langle \text{0}\rangle, \langle \text{0}\rangle;
                                          };
                                          spi1: spi@f8008000 {
                                                       cs-gpios = \langle&pioC 25 0>, \langle0>, \langle0>, \langle&pioD 16 0>;
                                          };
                           };
```
– sama5d3xmb.dtsi

```
ahb {
                 apb {
                          …
                          spi0: spi@f0004000 {
                                   m25p80@0 {
                                            compatible = "atmel,at25df321a";
                                            spi-max-frequency = <50000000>;
                                            reg = <0>;
                                   };
                          };
                          spi1: spi@f8008000 {
                                   wilc_spi@0 {
                                            compatible = "atmel,wilc_spi";
                                            spi-max-frequency = <6000000>;
                                           reg = \langle 0 \rangle;
                                   };
                          };
```
3. Customizing ATWILC1000 source for interrupt.

In *SAMA5D3-EK*, the PC4 pin is already used for Ethernet port. It is highly recommended to use the other one, such as PC28 (gpio number 92). In the case of using PC28 for external interrupt, modify the driver source, "drivers/net/wireless/atmel/wilc/linux\_wlan\_common.h" as below:

#define GPIO NUM  $(92)$  /\* for the PIOC28 \*/

**TIPS** 

To apply modified device-tree to the device, compile and download the dtb (Device Tree Blob) file to the target.

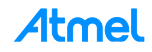

#### <span id="page-40-0"></span>**9.3 Build Linux Kernel**

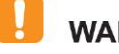

WARNING Before you build Android Linux Kernel, you need to copy the root (<android\_working\_dir> / out / target / product / sama5d3 / root) folder build from Android to the Android Linux Kernel root folder.

# \$ make mrproper \$ make ARCH=arm sama5\_android\_defconfig \$ make ARCH=arm CROSS\_COMPILE=(path\_to\_cross-compiler/cross-compiler-prefix-) zImage \$ make ARCH=arm CROSS\_COMPILE=(path\_to\_cross-compiler/cross-compiler-prefix-) modules \$ make ARCH=arm CROSS\_COMPILE=(path\_to\_cross-compiler/cross-compiler-prefix-) dtbs

## <span id="page-40-1"></span>**9.4 Copy Kernel Module into File System (only for SAMAD3-EK)**

j. **INFO** 

Usually, the Android build system automatically include Kernel modules into system image. But in *SAMA5D3-EK*, the Kernel module should be copied manually.

If you need to update ATWILC1000 Kernel module:

- 1. Copy new ATWILC1000 module.
	- From <linux\_working\_dir>/drivers/net/wireless/atmel/wilc1000/wilc1000.ko
	- To the Android device (<android\_working\_dir>/device/atmel/common/config/) folder.
- 2. Add the below lines into "device/atmel/common/config/Android\_Copy.mk".

```
PRODUCT_COPY_FILES += \
       $(LOCAL_PATH)/wilc1000.ko:system/lib/modules/wilc1000.ko
```
3. Build Android and generate Android image again.

# <span id="page-41-0"></span>**10 How to Update Binary on SAMA5D3-EK**

#### <span id="page-41-1"></span>**10.1 Install SAM-BA Tool**

SAM-BA is a software that provides a way to easily program different Atmel AT91SAM devices. It is integrated in the AT91 In-system Programmer (ISP for short). This latest ISP application can be found on the Atmel official website:

<http://www.atmel.com/tools/ATMELSAM-BAIN-SYSTEMPROGRAMMER.aspx>

You can choose the proper version for your OS and also USB CDC driver.

#### <span id="page-41-2"></span>**10.2 Preparing Binary**

To integrate the ATWILC1000 package, only updating the system image and Kernel image is required. In some cases, such as the SPI mode, the device-tree may also be updated.

- zImage
- system\_ubifs-SAMA5D3-ANDROID-4.4.2\_r2.img
- sama5d36ek\_pda7.dtb

The others, such as the bootstrap and u-boot image, you can use prebuilt image provided in Demo Package section of Atmel Android for SAM website with the exception of the above files to make the story simpler:

<http://www.at91.com/android4sam/bin/view/Android4SAM/Sama5d3xek>

This Demo Package includes the batch file and shell script to run the SAM-BA tool.

#### <span id="page-41-3"></span>**10.3 Downloading Image**

- 1. For full Demo package go to Atmel Android for SAM Site: [http://www.at91.com/android4sam.](http://www.at91.com/android4sam)
- 2. Replace the marked files in the marked path below.

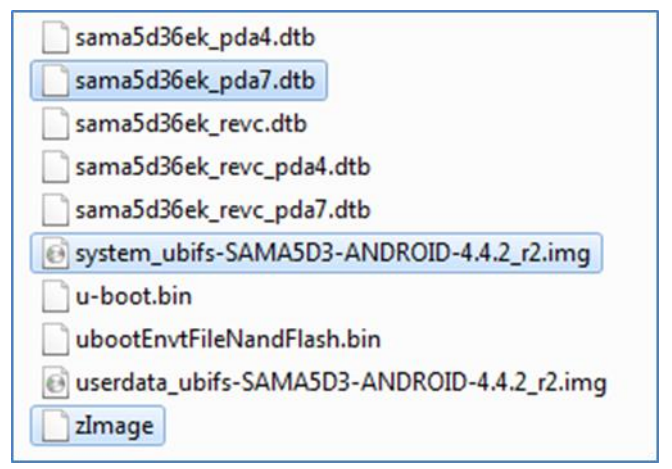

- Kernel Image: from <linux\_working\_dir>/arm/boot/zImage
- System Image from <android\_working\_dir> /system\*.img
- Device-tree Blob: from <linux\_working\_dir>/arm/boot/dts/sama5d36ek\_pda7.dtb
- 3. When connected the first time the USB driver must be installed. This driver is provided with the SAM-BA tool.

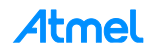

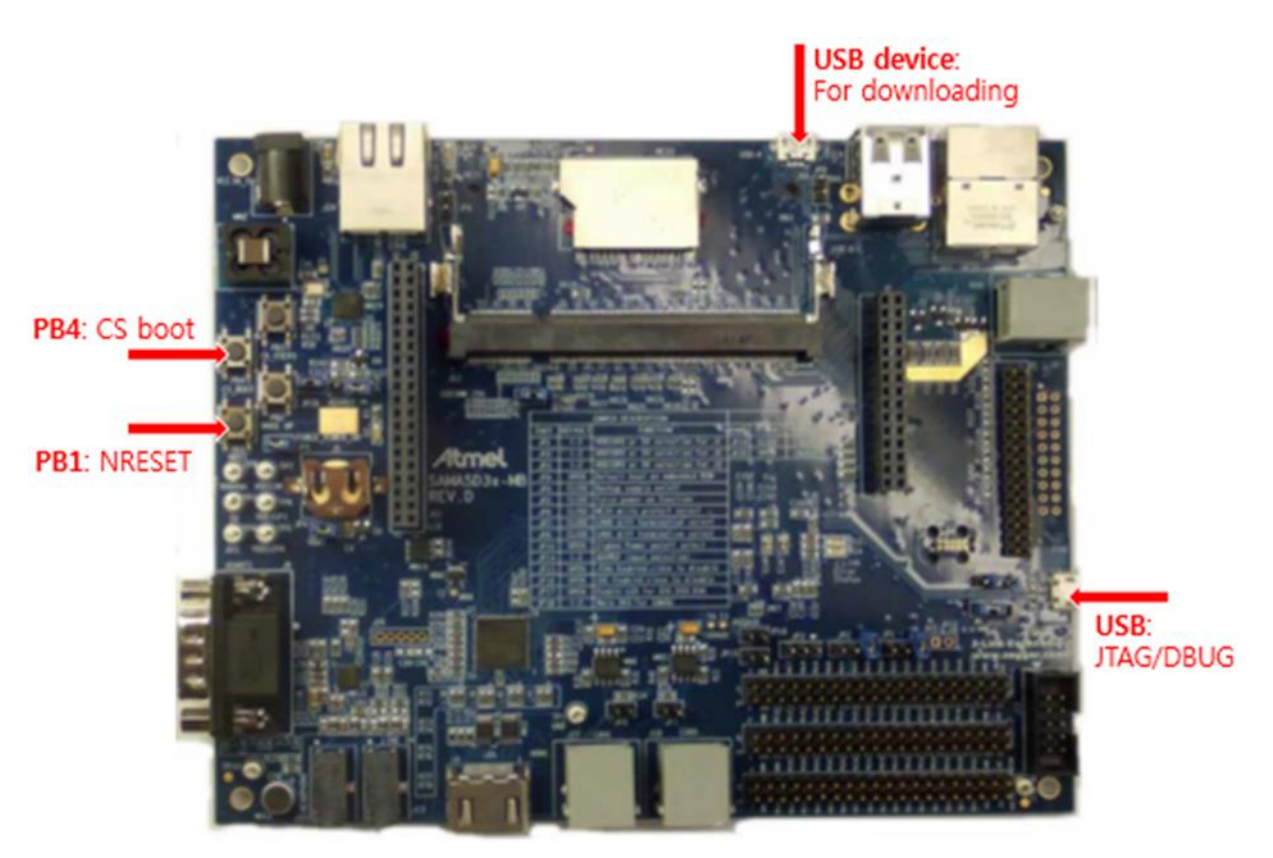

- 4. In order to boot from SAM-BA, keep pressing the pushbutton PB4 (CS boot disable) and perform the reset. A reset can be forced by pressing the pushbutton PB1 (NRST).
- 5. There are many batch files (Windows) and shell scripts (Linux) in the Demo Package. Choose the proper file as your host OS and target platform. In case of SAMA5D3-EK with TM7000 display module and Windows system, run the "sama5d3ek\_pda7\_nandflash.bat".
- 6. You can see the log message via USB port marked as "JTAG".

# <span id="page-43-0"></span>**11 Revision History**

I

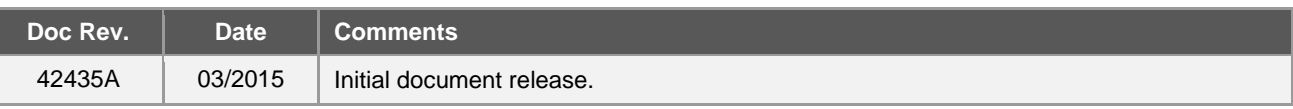

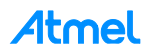

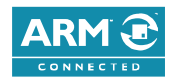

#### Atmel **Enabling Unlimited Possibilities®**

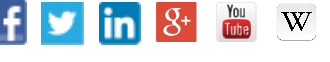

**Atmel Corporation** 1600 Technology Drive, San Jose, CA 95110 USA **T:** (+1)(408) 441.0311 **F:** (+1)(408) 436.4200 **│ [www.atmel.com](http://www.atmel.com/)**

© 2015 Atmel Corporation. / Rev.: Atmel-42435A-ATWILC1000 Programming Guide\_UserGuide\_03/2015.

Atmel®, Atmel logo and combinations thereof, Enabling Unlimited Possibilities®, SAM-BA®, and others are registered trademarks or trademarks of Atmel Corporation in U.S. and other countries. ARM®, ARM Connected® logo, and others are the registered trademarks or trademarks of ARM Ltd. Windows® is a registered trademark of Microsoft Corporation in U.S. and or other countries. Other terms and product names may be trademarks of others.

DISCLAIMER: The information in this document is provided in connection with Atmel products. No license, express or implied, by estoppel or otherwise, to any intellectual property right<br>is granted by this document or in con INCLUDING, BUT NOT LIMITED TO, THE IMPLIED WARRANTY OF MERCHANTABILITY, FITNESS FOR A PARTICULAR PURPOSE, OR NON-INFRINGEMENT. IN NO EVENT<br>SHALL ATMEL BE LIABLE FOR ANY DIRECT, INDIRECT, CONSEQUENTIAL, PUNITIVE, SPECIAL OR FOR LOSS AND PROFITS, BUSINESS INTERRUPTION, OR LOSS OF INFORMATION) ARISING OUT OF THE USE OR INABILITY TO USE THIS DOCUMENT, EVEN IF ATMEL HAS BEEN ADVISED OF THE POSSIBILITY OF SUCH DAMAGES. Atmel makes no representations or warranties with respect to the accuracy or completeness of the contents of this<br>document and reserves the right to make changes to spec contained herein. Unless specifically provided otherwise, Atmel products are not suitable for, and shall not be used in, automotive applications. Atmel products are not intended, authorized, or warranted for use as components in applications intended to support or sustain life.

products are not designed nor intended for use in military or aerospace applications or environments unless specifically designated by Atmel as military-grade. Atmel products are not designed for use in military or aerospa designed nor intended for use in automotive applications unless specifically designated by Atmel as automotive-grade. SAFETY-CRITICAL, MILITARY, AND AUTOMOTIVE APPLICATIONS DISCLAIMER: Atmel products are not designed for and will not be used in connection with any applications where the failure of such products would reasonably be expected to result in significant personal injury or death ("Safety-Critical Applications") without an Atmel officer's specific written consent.<br>Safety-Critical Applications

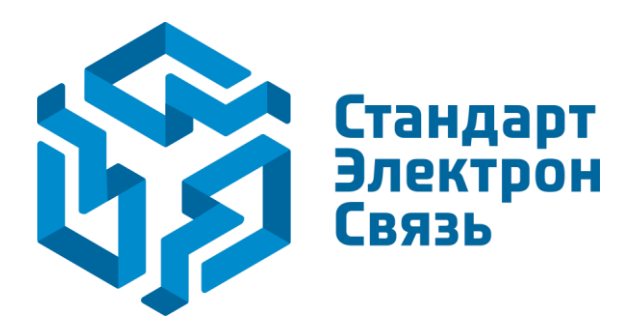

Мы молодая и активно развивающаяся компания в области поставок электронных компонентов. Мы поставляем электронные компоненты отечественного и импортного производства напрямую от производителей и с крупнейших складов мира.

Благодаря сотрудничеству с мировыми поставщиками мы осуществляем комплексные и плановые поставки широчайшего спектра электронных компонентов.

Собственная эффективная логистика и склад в обеспечивает надежную поставку продукции в точно указанные сроки по всей России.

Мы осуществляем техническую поддержку нашим клиентам и предпродажную проверку качества продукции. На все поставляемые продукты мы предоставляем гарантию .

Осуществляем поставки продукции под контролем ВП МО РФ на предприятия военно-промышленного комплекса России , а также работаем в рамках 275 ФЗ с открытием отдельных счетов в уполномоченном банке. Система менеджмента качества компании соответствует требованиям ГОСТ ISO 9001.

Минимальные сроки поставки, гибкие цены, неограниченный ассортимент и индивидуальный подход к клиентам являются основой для выстраивания долгосрочного и эффективного сотрудничества с предприятиями радиоэлектронной промышленности, предприятиями ВПК и научноисследовательскими институтами России.

С нами вы становитесь еще успешнее!

#### **Наши контакты:**

**Телефон:** +7 812 627 14 35

**Электронная почта:** [sales@st-electron.ru](mailto:sales@st-electron.ru)

**Адрес:** 198099, Санкт-Петербург, Промышленная ул, дом № 19, литера Н, помещение 100-Н Офис 331